# Тема: Среда Embarcadero RAD Studio – C++ Builder

- •Основные понятия ООП
- •Визуальное программирование. Основные понятия
- •Основы работы в C++ Builder
- $\bullet$ Компонент форма TForm

•

Объектно-ориентирование программирование (ООП) - это методика разработки программ, в основе которой лежит понятие объекта, как некоторой структуры, описывающей объект реального мира, его поведение.

Функциональную возможность и структуру объектов задают классы – типы данных, определенные пользователями. Класс – это сложная структура, включающая, помимо описания данных, описание процедур и функций, которые могут быть выполнены над представителем класса – объектом.

Данные класса называются полями, процедуры и функции методами – выполняемые объектом действия. Через методы происходит общение с данными объекта.

Совокупность данных и методов их чтения и записи называется свойством. Свойства объекта характеризуется полем, сохраняющим значение свойства, и двумя методами, обеспечивающими доступ к полю свойства.

В программе C++ для установки значения свойства достаточно записать обычную команду присваивания значения свойству. Для обращения к свойству указывают имя объекта и через -> значение свойства.

Например: Человек->Имя = "Иван"

Для того, чтобы метод был выполнен, необходимо указать имя объекта и имя метода, отделив одно имя от другого точкой. Например: Человек->Есть(пища)

Средой взаимодействия объектов являются сообщения, генерируемые в результате различных событий.

События наступают, прежде всего вследствие действий пользователя

– перемещения курсора мыши, нажатия кнопок мыши или клавиш клавиатуры.

Реакцией на событие должно быть какое-либо действие. В C++ реакция на событие реализуется как процедура его обработки, называемая обработчиком события.

Основные механизмы (постулаты, принципы) ООП

- 1.Инкапсуляция механизм, связывающий вместе код и данные, которыми он манипулирует, и одновременно защищающий их от произвольного доступа со стороны другого кода, внешнего по отношению к рассматриваемому. Доступ к данным жестко контролируется интерфейсом.
- 2.Наследование механизм, с помощью которого один объект (производного класса) приобретает свойство другого объекта (родительского, базового класса).
- 3.Полиморфизм механизм, позволяющий использовать один и тот же интерфейс для общего класс действий.

Декомпозиция заключается в том, то сложные проекты разбиваются на более простые составные части, что позволяет упростить разработку ПО.

Декомпозиция бывает *алгоритмическая* и *объектноориентированная*.

Пример алгоритмической декомпозиции -выделение в рамках программы на ЯВУ, например, C, функций и процедур – структурное программирование.

Процедуры и функции – это фрагменты кодов (блоки программы), предназначенные для выполнения повторяющихся операций.

Объектно-ориентированная декомпозиция – разбиение программы на отдельные независимые модули.

### Визуальное программирование. Основные понятия

**Среда визуальной разработки** — среда разработки программного обеспечения, в которой наиболее распространенные блоки программного кода представлены в виде графических объектов.

**Среда визуального программирования** предоставляет возможность быстрого создания программ путем визуального проектирования макета в графическом виде.

Технология работы в среде **C++ Builder** базируется на идеях объектно-ориентированного и визуального программирования.

### Визуальное программирование. Основные понятия

C++ Builder – интегрированная среда разработки (IDE - Integrated Development Enviroment) - средство быстрой разработки приложений, позволяющее создавать приложения на языке C++, используя при этом среду разработки и библиотеку компонентов Delphi.

Структурной единицей является визуальный объект, называемый компонентом.

Автоматизация программирования достигается благодаря возможности переноса компонента на форму (в программу) с палитры компонентов и изменения его свойств, не внося вручную изменений в программный код.

# Введение в визуальное программирование

Все пользовательские программы в среде C++ Builder называются приложениями и оформляются в виде специальных структур, называемых проектом. Проект – это совокупность файлов, из которых состоят приложения.

Работа над новым проектом (приложением C++ Builder) начинается с создания стартовой формы - окна, которое появляется при запуске приложения.

На этапе разработки программы диалоговые окна называются формами.

Форма – компонент, который обладает свойствами окна Windows и предназначен для размещения других компонентов.

### Визуальное программирование. Основные понятия

Компоненты на форме могут быть видимыми и не видимыми. Видимые предназначены для организации диалога с пользователем. Это кнопки, списки, текстовые поля, изображения и т.д.

Невидимые служат для доступа к системным ресурсам компьютера (таймер и т.д.).

### Визуальное программирование. Основные понятия

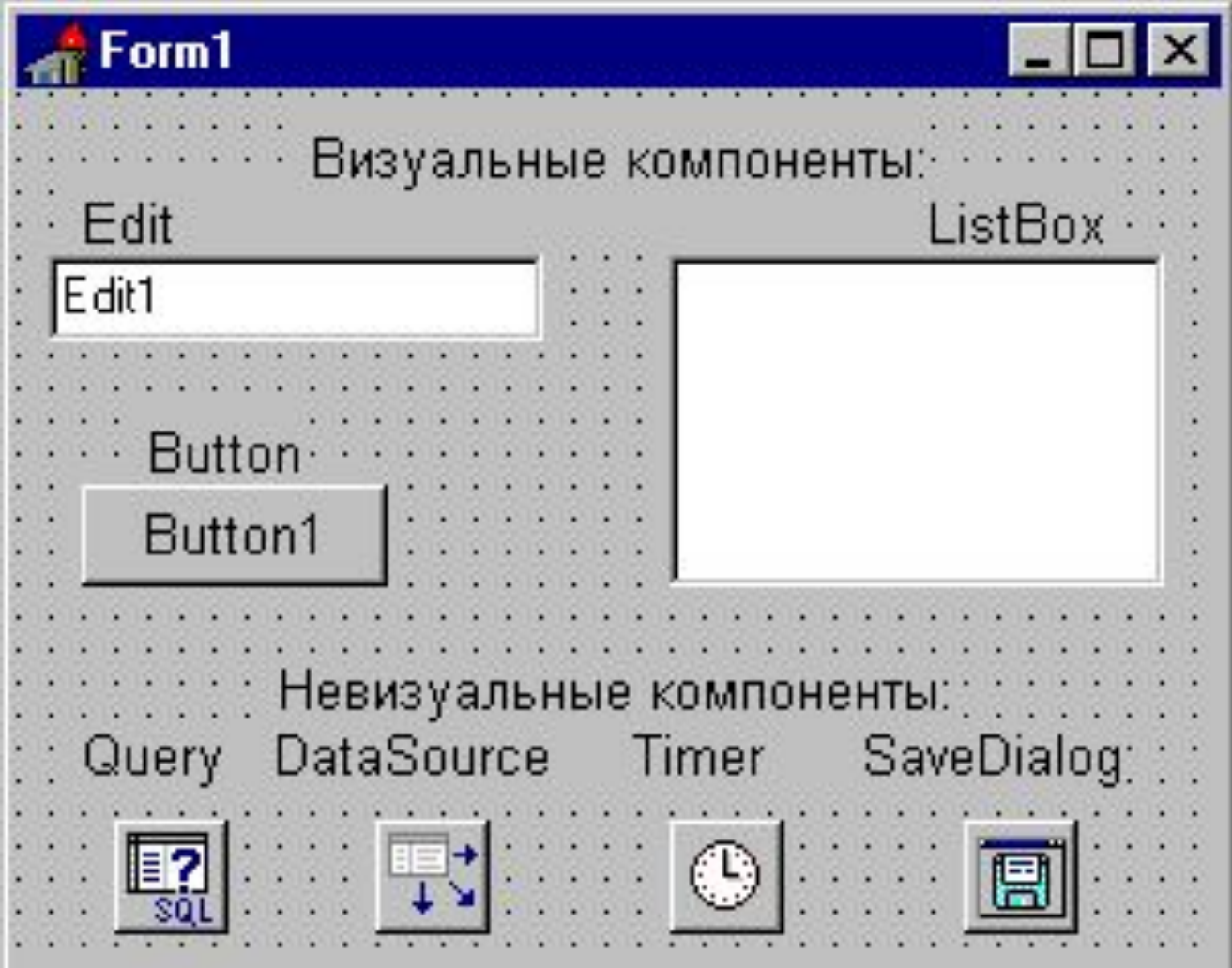

# Основы работы в C++ Builder

#### 1. **Инструменты среды**

- **•Главное меню**
- **•Панель инструментов**
- •**Палитра компонентов (Component Palette / Tool Palette)**
- **•Инспектор объектов** (Object Inspector)
- **•Окно формы**
- **•Редактор кода программы** (Code Editor)

### Главное окно среды Embarcadero RAD Studio XE2

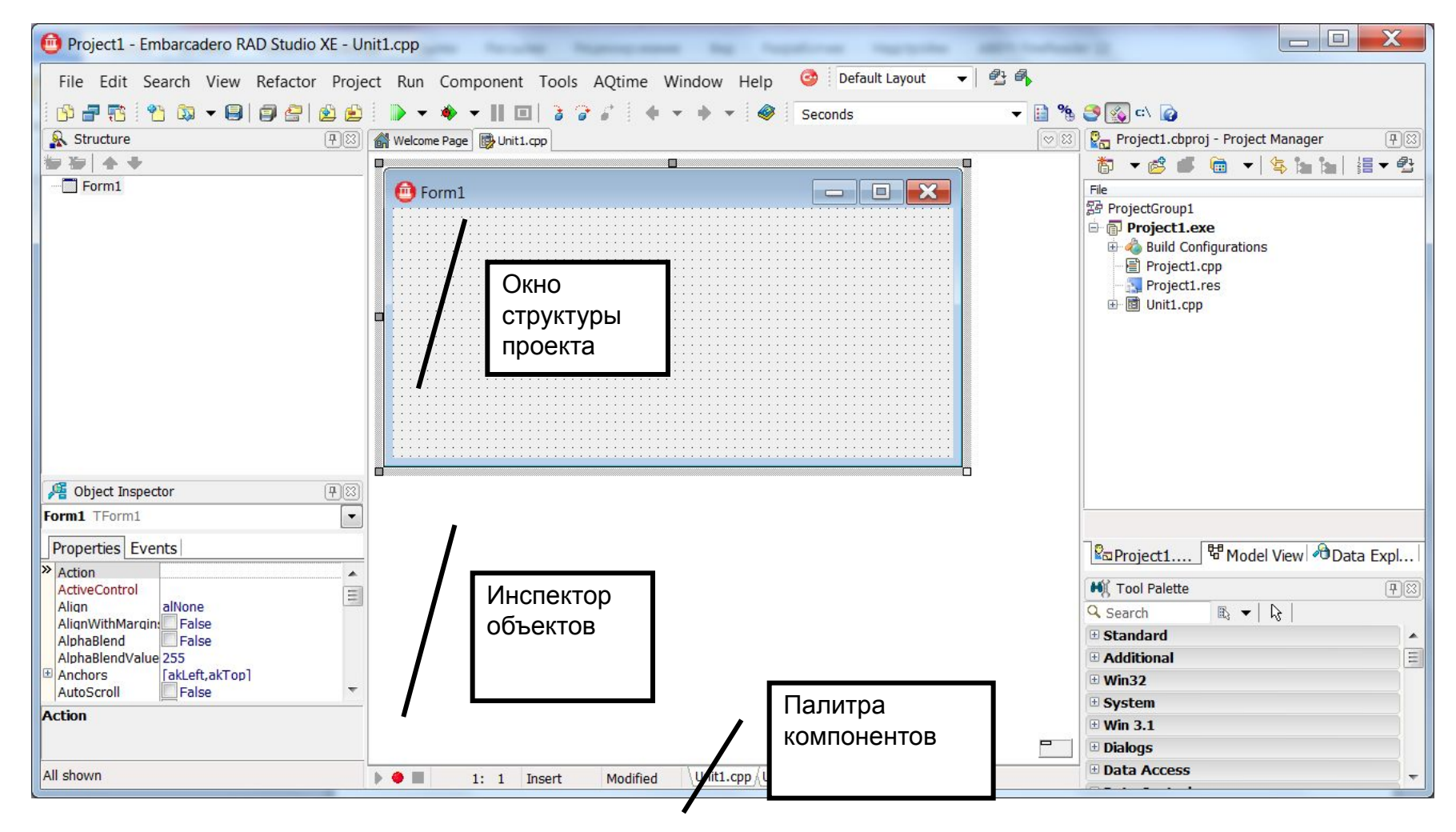

#### 2. **Главное меню и Панель инструментов**

открывает доступ к репозиторию объекта

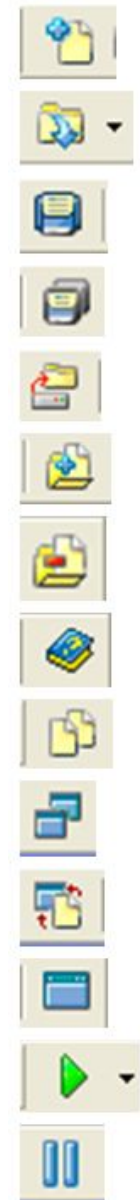

открывает последние 10 проектов, над которыми работали в систем сохраняет активный файл сохраняет все файлы проекта открывает созданный ранее проект с указанного места на носителе добавляет файлы в проект удаляет файлы из проекта вызов справочной системы выбирает модуль из списка модулей проекта выбирает форму из списка форм проекта быстрый переход от окна формы к окну кодов и, наоборот добавляет в проект новую форму компиляция и выполнение проекта

пауза в выполнении программы

#### 3. **Палитра компонентов**

Меню команд

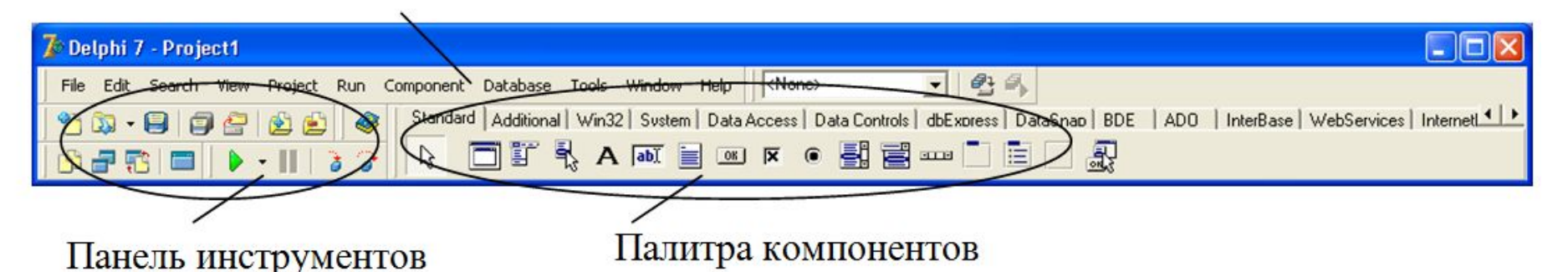

- **• Для помещения одного компонента на форму следует его выбрать щелчком мыши на палитре и затем щелкнуть на форме**
- **• Для размещения нескольких одноименных компонентов следует выбрать инструмент с клавишей** Shift. **Для прекращения выбора текущего инструмента следует щелкнуть на палитре по инструменту**

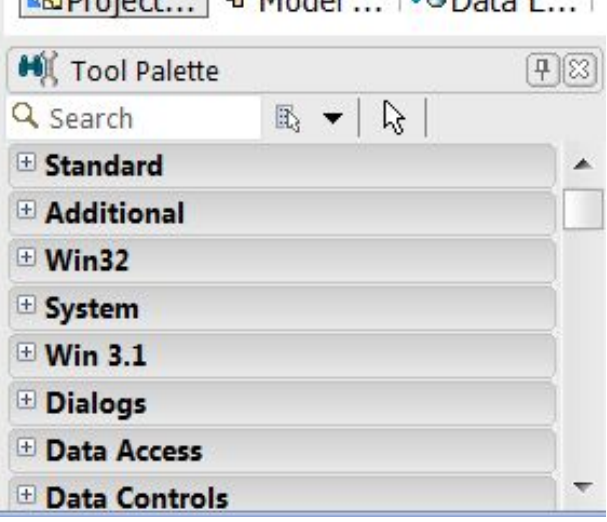

#### 4. **Окно формы**

**Все внутреннее пространство формы является рабочей областью**, **которая имеет сетку выравнивания для удобного размещения компонентов на форме**.

**Для выполнения групповых операций несколько компонентов можно объединять с помощью перетягивания мыши или щелчком на объектах с клавишей** Shift

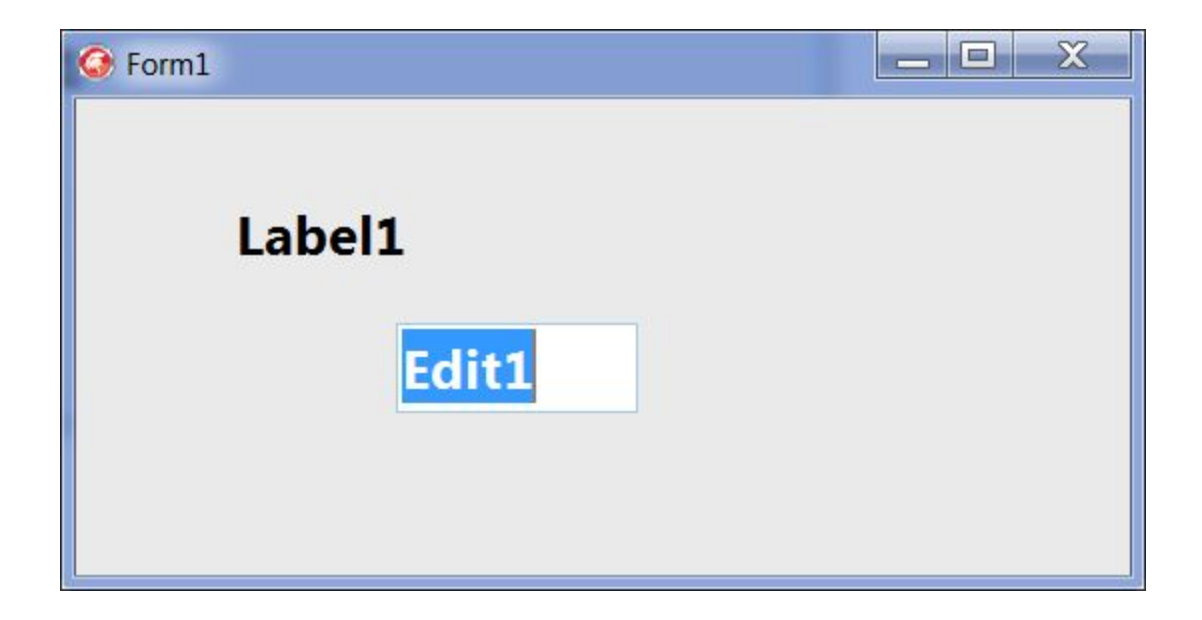

#### **Библиотека классов системы**

**История**:

1)**Вначале первые программы**, **написанные для выполнения под управлением** Windows **использовали** API (Application Programming Interface - **интерфейс прикладного программирования**) **для вызова различных системных функций ОС**.

2)**Первая библиотека классов** OWL1.0 (Object Windows Library) **от** Borland

3)**Библиотека классов** MFC (Microsoft Foundation Class) **от Microsoft** 

**ЗАМЕЧАНИЕ**: MFC **имела большее распространение**, **но была ближе к** API-**интерфейсу**, **а не ООП**

#### **Библиотека классов системы**

**Сегодня в С**++ Builder **библиотекой классов является библиотека визуальных компонентов** VCL – Visual Component Library) – **библиотека визуальных компонентов**. **В ее основе лежит концепция свойств**, **методов и событий**.

#### **В** библиотеке VCL  $\#$  include  $\langle$ vcl.h> п, как **наследование**.

**Класс** TObject **является базовым классов для всех классов библиотеки** VCL – **содержит общие для всех объектов свойства и методы**, **позволяющие создавать и удалять объект**, **обрабатывать сообщения и др**.

#### 4. **Инспектор объектов**

**С помощью инспектора объектов можно задавать начальные значения свойств объектов и их реакцию на стандартные события**.

**Окно инспектора объектов содержит список компонентов текущей формы**, **а также две закладки**: **свойства** (Propeties) **и события** (Events). **Клавиша** F11 **выводит** (**скрывает**) **окно инспектора объектов**.

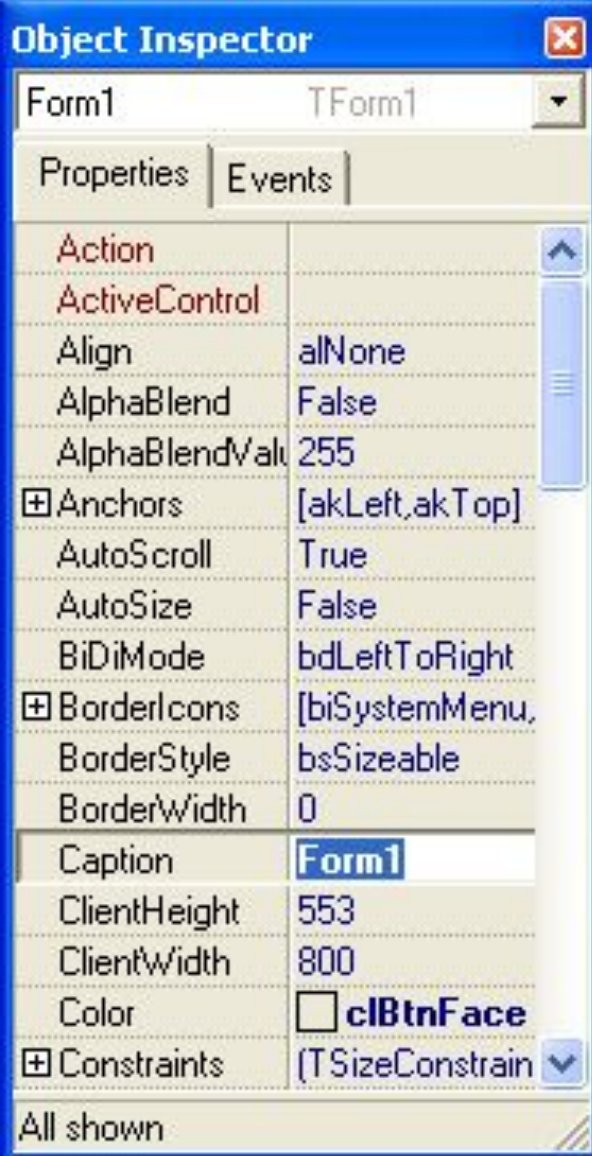

#### 4. **Инспектор объектов**

Свойства являются атрибутами компонента, определяющими его внешний вид и поведение.

Каждый компонент имеет свой собственный набор обработчиков событий.

#### **Label1->Caption = "First";**

В C++ Builder следует писать функции, называемые обработчиками событий, и связывать события с этими функциями. Создавая, обработчик того или и ого события, вы поручаете программе выполнить написанную функцию, если это событие произойдет.

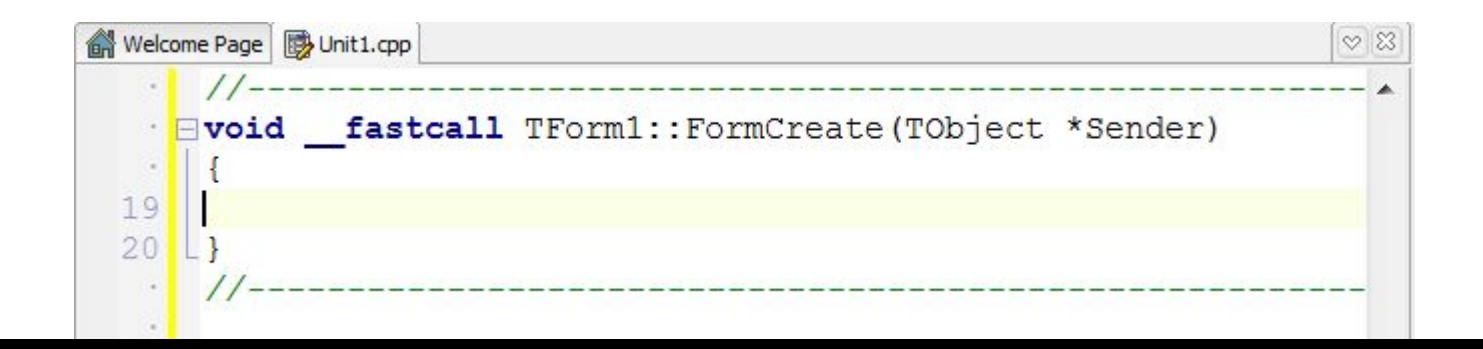

#### 4. **Инспектор объектов**

Метод является функцией, которая связана с компонентом, и которая объявляется как часть объекта. Создавая обработчики событий, можно вызывать методы, используя следующую нотацию:

 $\rightarrow$ , например:

#### **Label1->Show();**

ЗАМЕЧАНИЕ: при создании формы связанные с ней модуль и заголовочный файл с расширением \*. • генерируются обязательно, тогда как при создании нового модуля он не обязан быть связан с формой (например, если в нем содержатся процедуры расчетов). Имена формы и модуля можно изменить, причем желательно сделать это сразу после создания, пока на них не появилось много ссылок в других формах и модулях.

Менеджер проектов показывает списки файлов и модулей приложения и позволяет осуществлять навигацию между ними. Можно вызвать менеджер проектов, выбрав пункт меню **View/Project Manager.** 

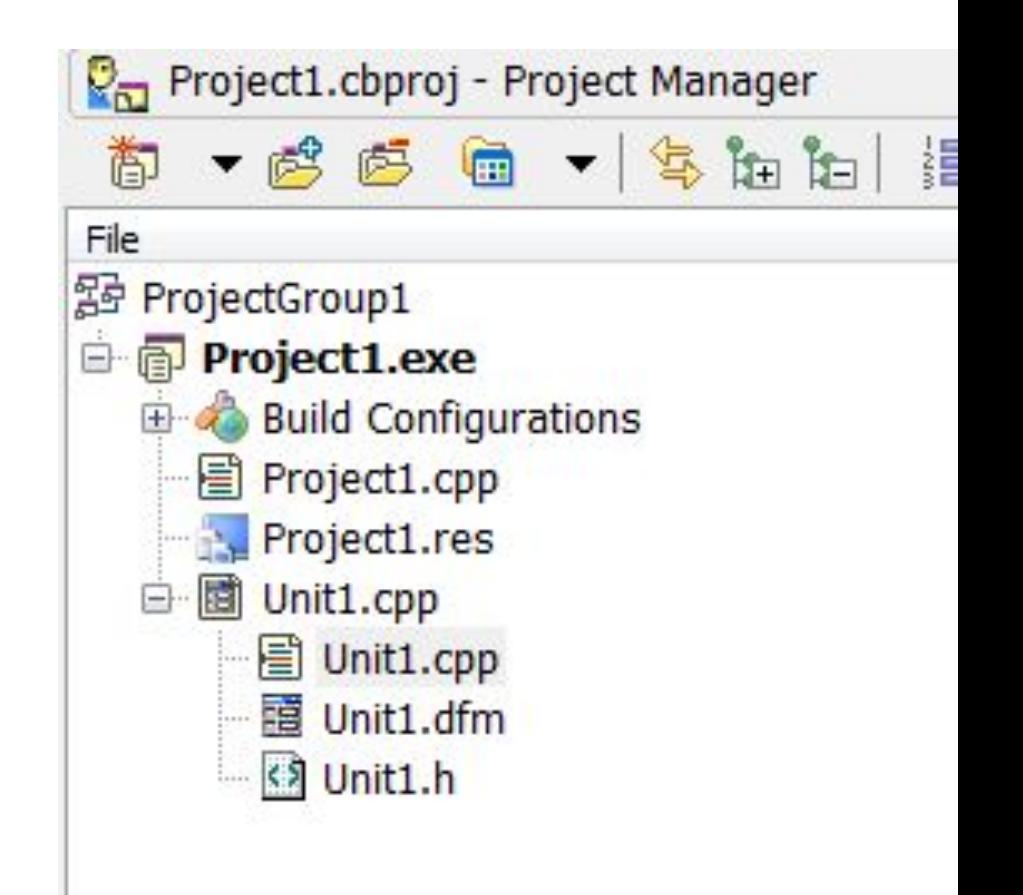

Файл модуля с расширением .CPP, содержащий код на C++.

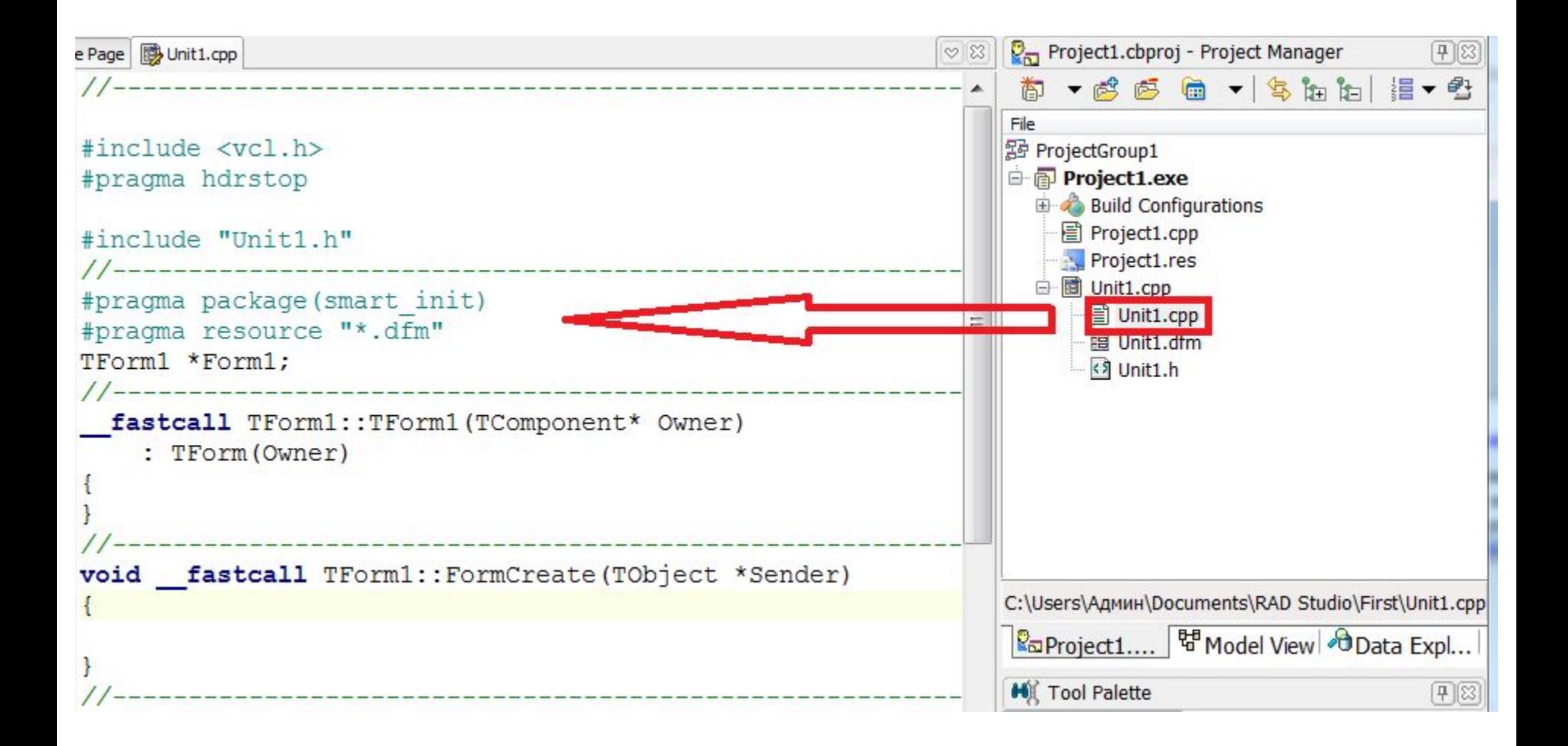

Файл формы с расширением .DFM, содержащий информацию о ресурсах окон для конструирования формы

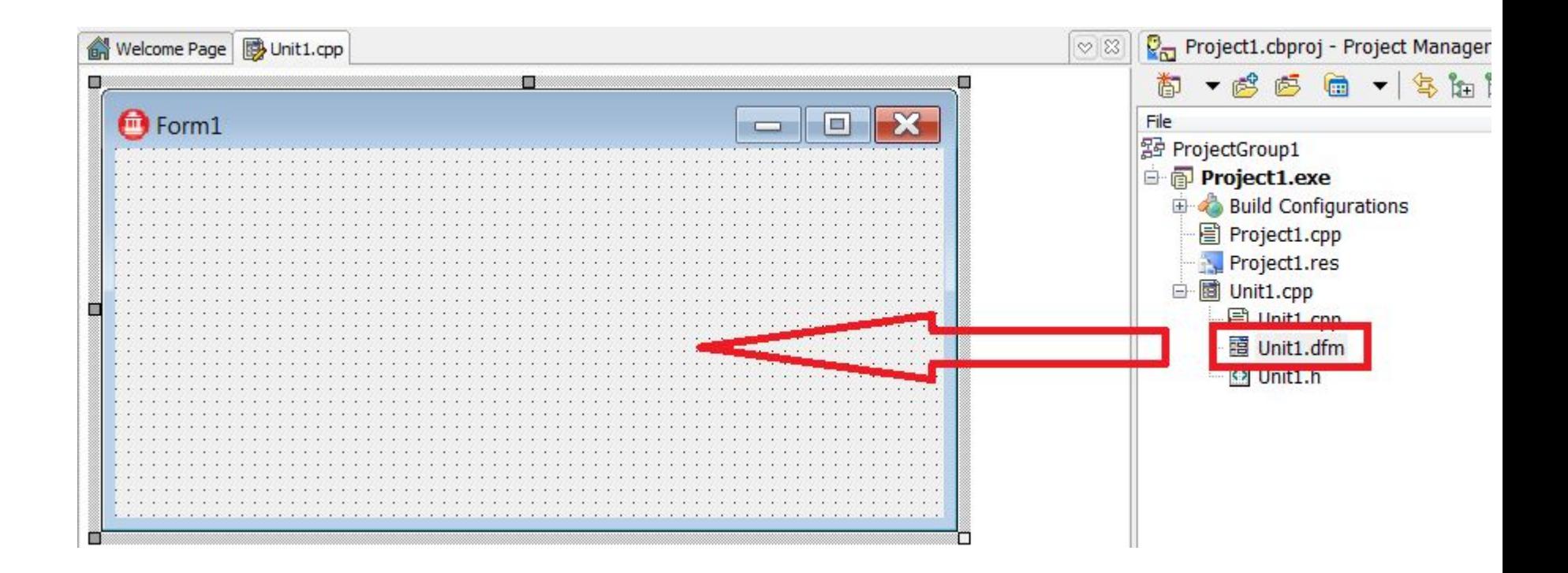

Заголовочный файл с расширением .H, содержащий описание класса формы.

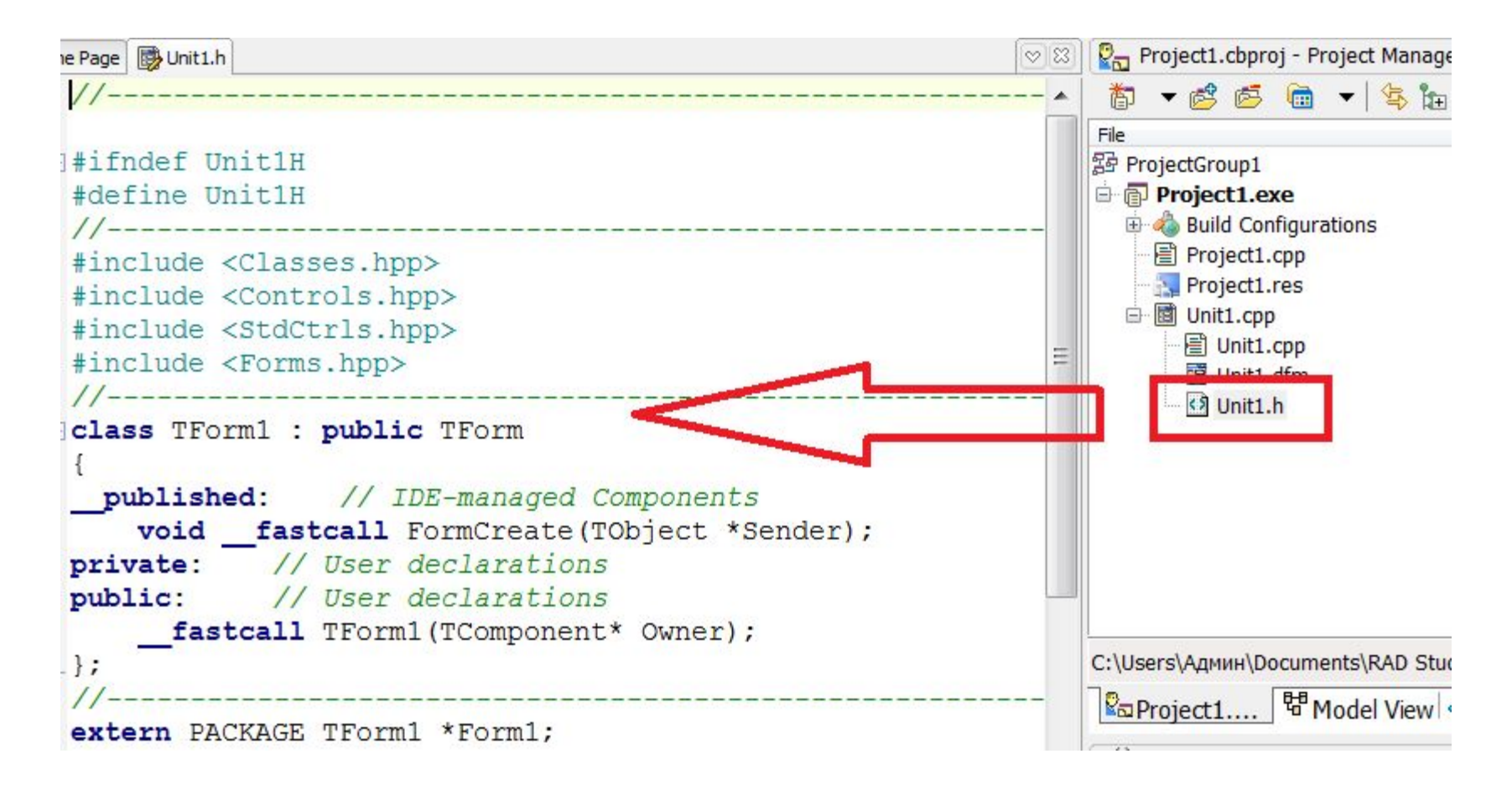

#### 7. **Создание проекта**

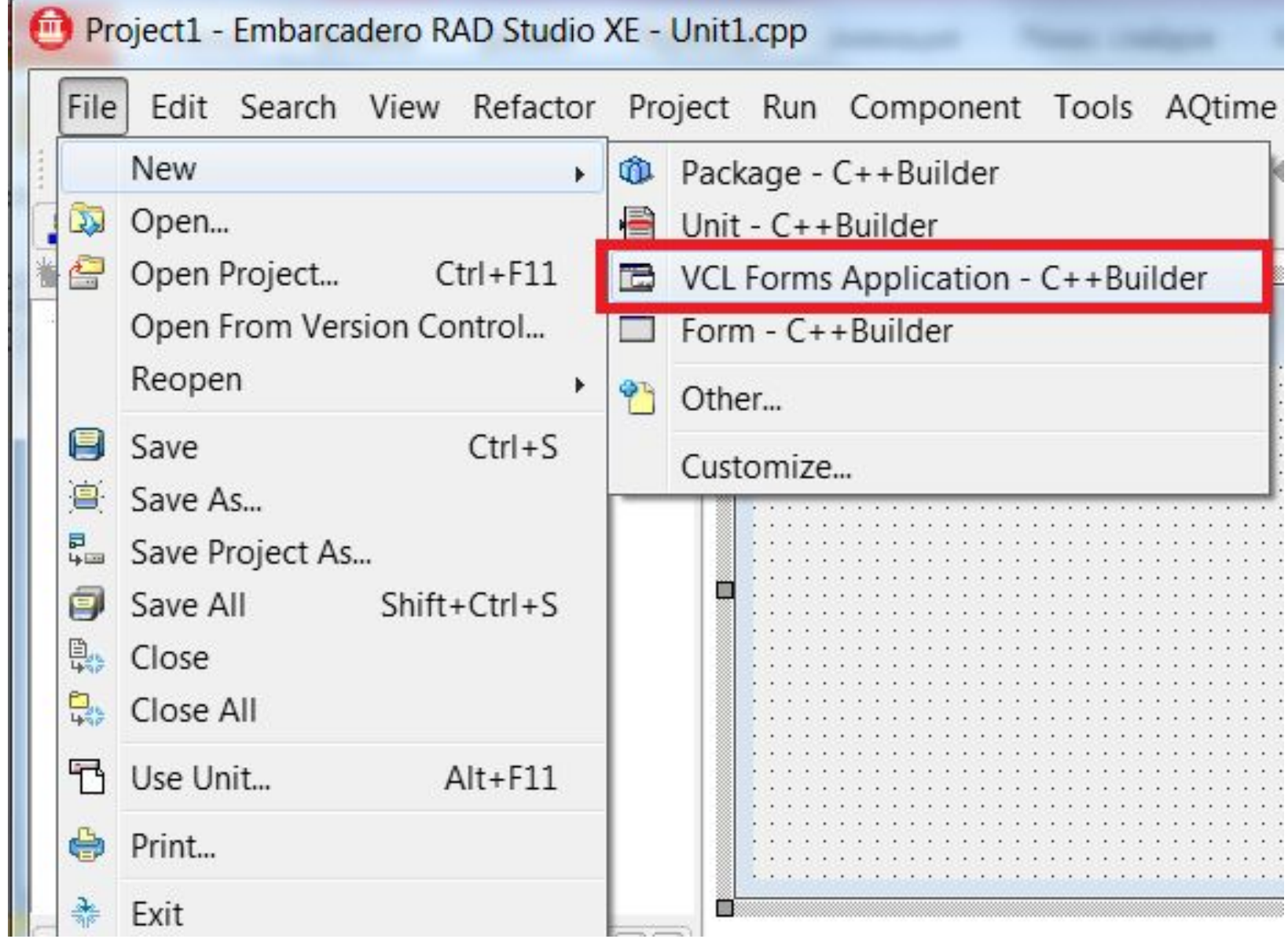

#### 8. **Сохранение проекта** (**первое**)

- 1.**Выполнить команду** File Save Project As
- 2.**В окне выбрать папку для сохранения** (**каждый проект сохранять в отдельной папке**).
- 3.**Ввести имя модуля формы** (**например**, **согласиться с именем** Unit1.cpp).
- 4.**Ввести имя главного модуля** (**например**, **согласиться с предложенным** Project1.cbproj).

**ЗАМЕЧАНИЕ**: **при последующих сохранениях либо нажимать на кнопку Сохранить или Сохранить все**, **либо команда** File – Save All

9. **Компиляция и запуск проекта на выполнение**

1.**Выполнить команду** Run – Run (**или** F9)

2.**Закрыть окно приложения после работы**

**ЗАМЕЧАНИЕ**: **если компиляция произошла успешно**, **то в папке с проектом в папке** Debug\Win32 **будет сформирован исполнимый файл**, **например**, Project1.exe

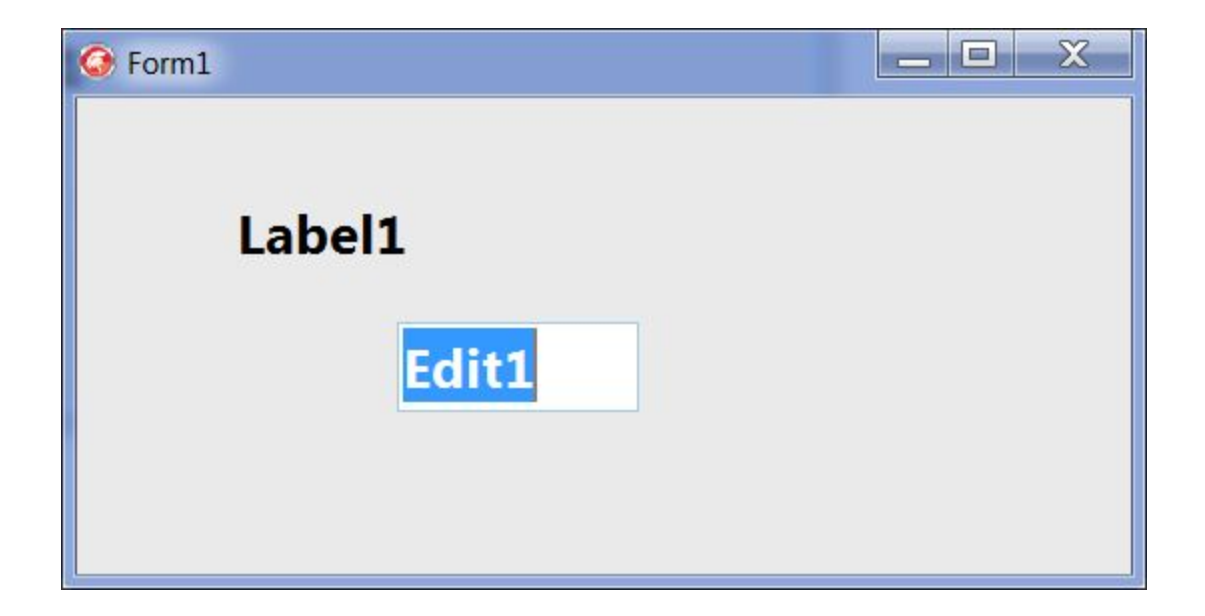

#### 10. **Закрытие проекта в среде**

#### 1.**Выполнить команду** File – Close All.

2.**Закрыть окно среды визуального программирования**.

#### 11. **Открытие готового проекта в среде для редактирования**

#### 1.**Выполнить команду** File – Open Project

2.**Выбрать папку с проектом и открыть файл проекта**, **например**, Project1.cbproj **в среде** Embarcadero RAD Studio.

**запустить из проводника файл** Project1. cbproj **в среде** Embarcadero RAD Studio

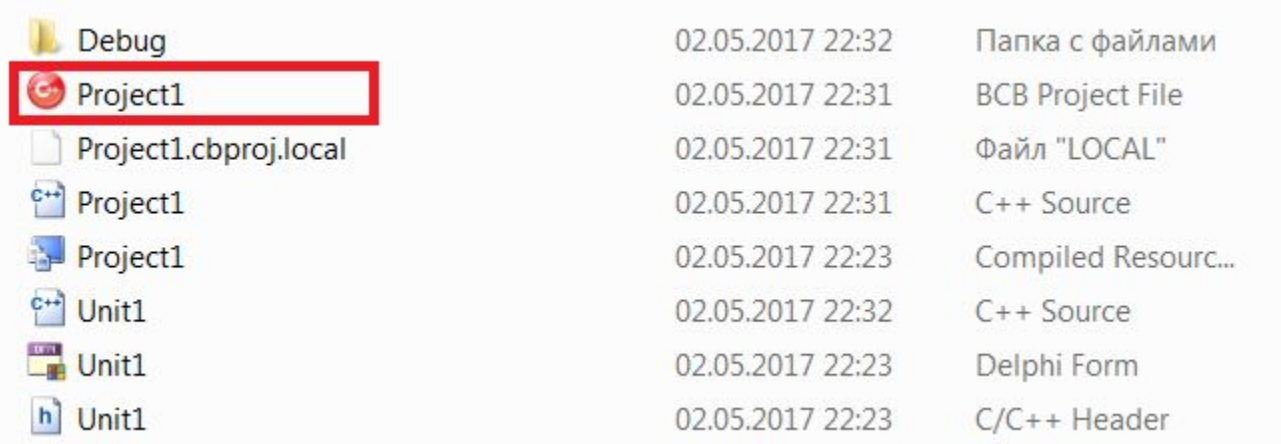

### 12. **Запуск готового приложения на любом компьютере**

- 1.**Выполнить приложение из среды программирования для формирования исполнимого файла** (**команда** Run – Run (**или** F9)
- 2.**Закрыть проект и среду программирования**.
- 3.**Скопировать в нужное место папку** Win32 (**для проектов**, **созданных в среде** Embarcadero RAD Studio).
- 4.**Запустить файл** \*.**ехе из** Debug\Win32

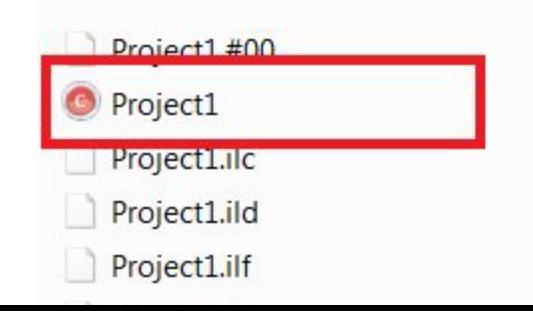

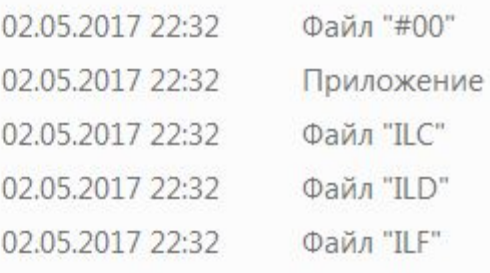

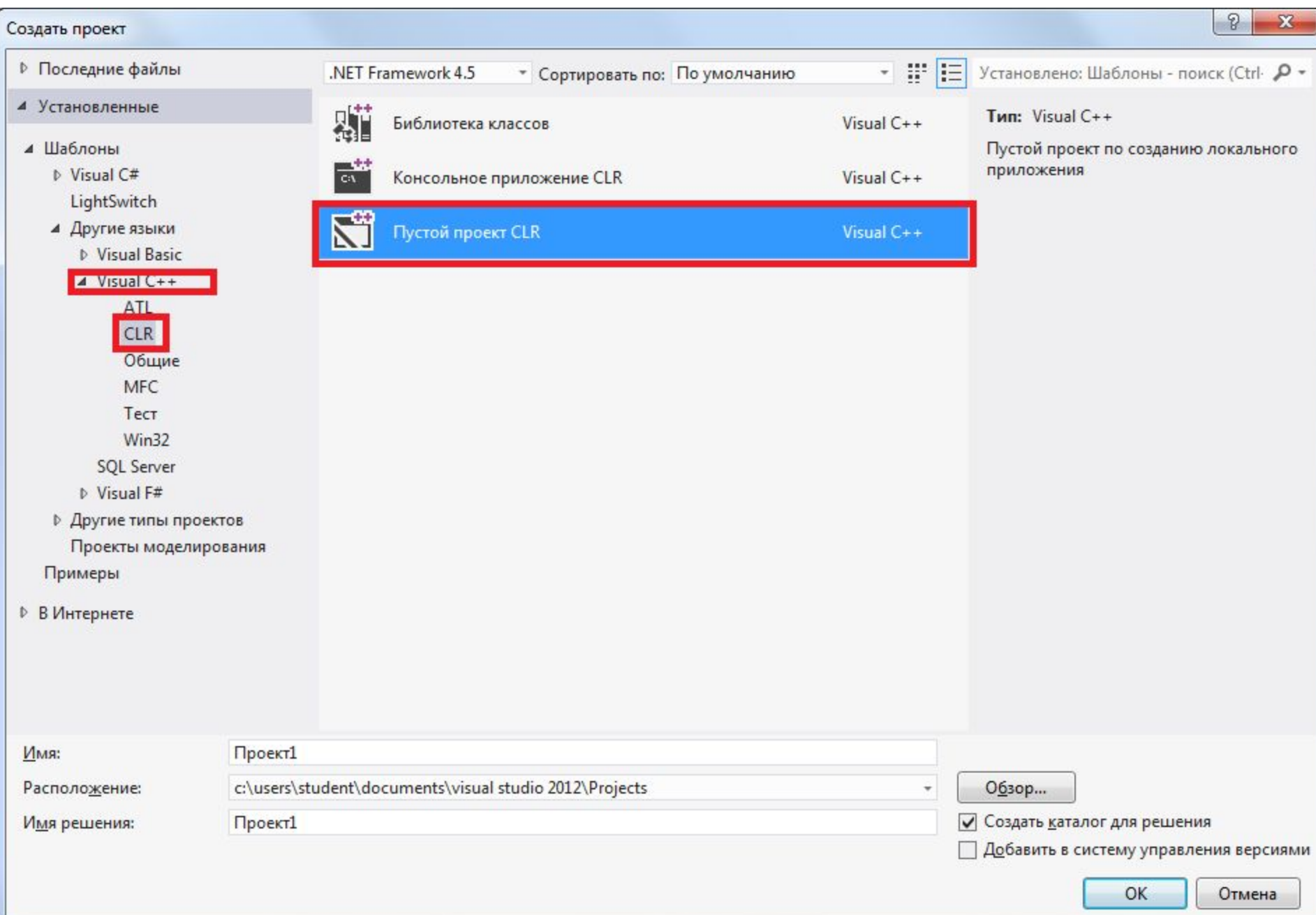

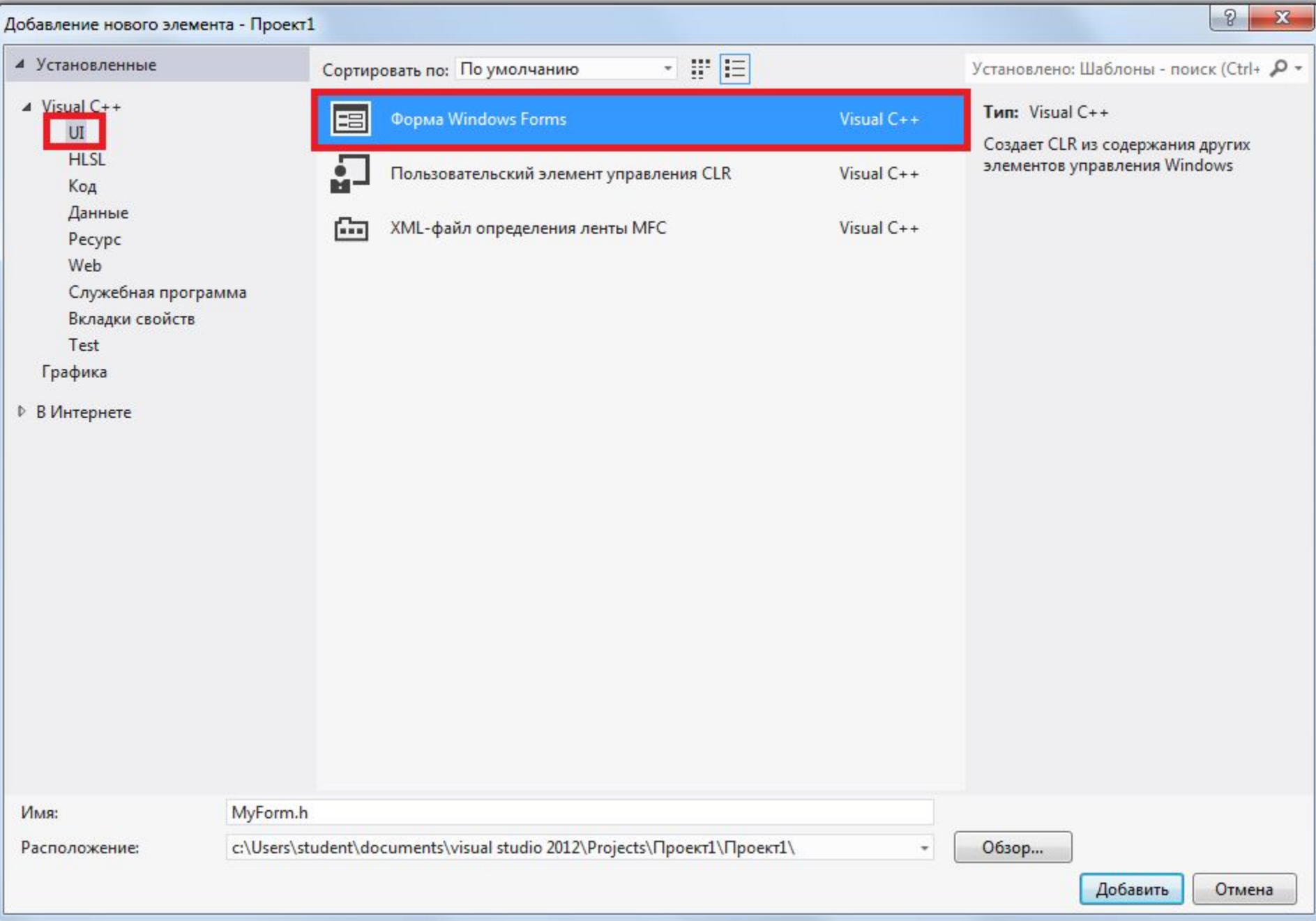

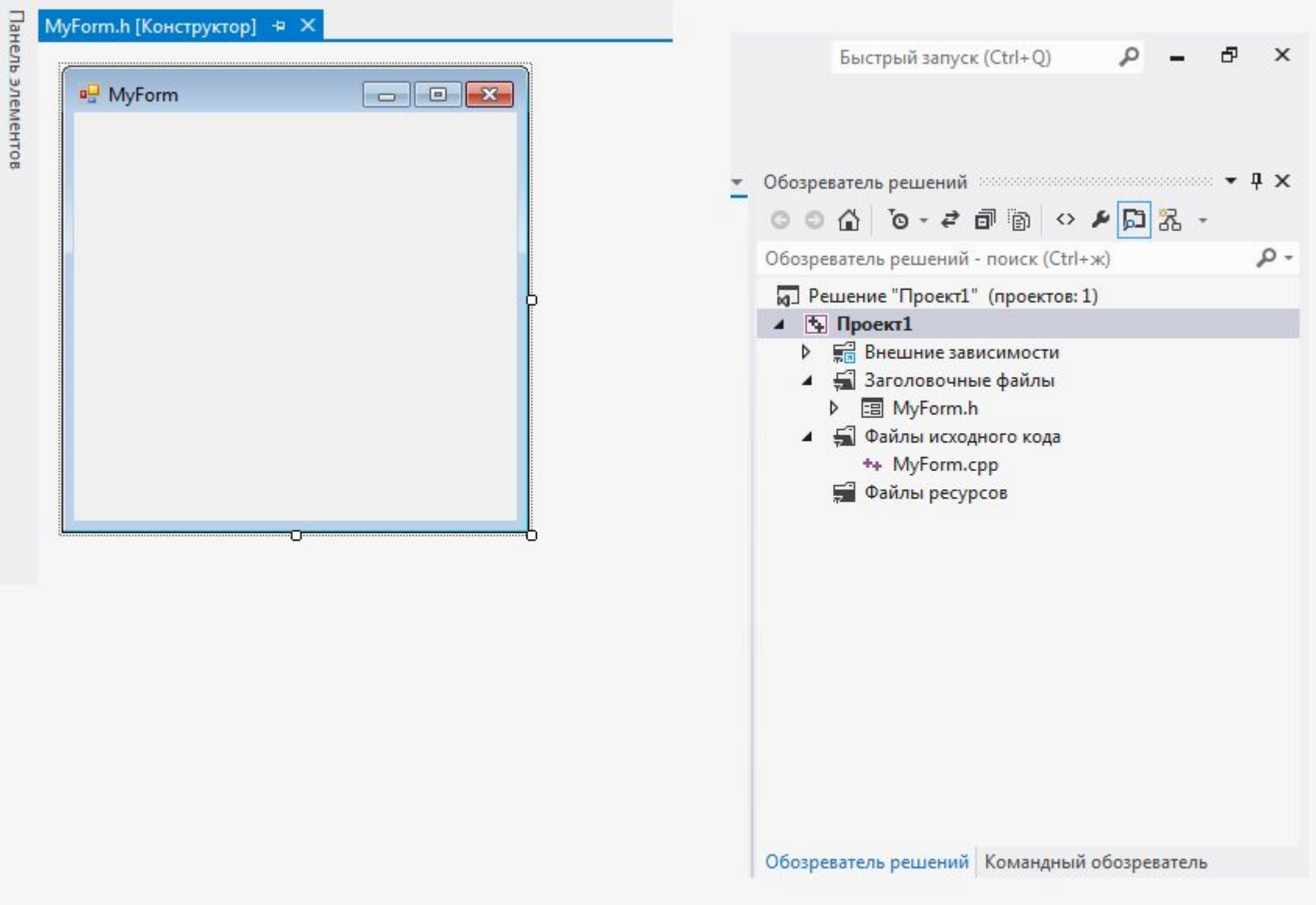

### Компонент форма - TForm

Как и любой другой визуальный компонент, форма имеет свойства, методы и события, общие для всех визуальных компонентов. По умолчанию проект первоначально содержит файлы для одной формы и исходного кода одного модуля. Однако большинство проектов содержат несколько форм и модулей.

### Компонент форма - TForm

#### **Добавление форм к проекту**

#### 1. File → New → Form -C++ Builder (или кнопка New Items на

панели инструментов Стандартная)

**2.File**  $\rightarrow$  **Save All**  $\rightarrow$  задать имя (например, Unit2)

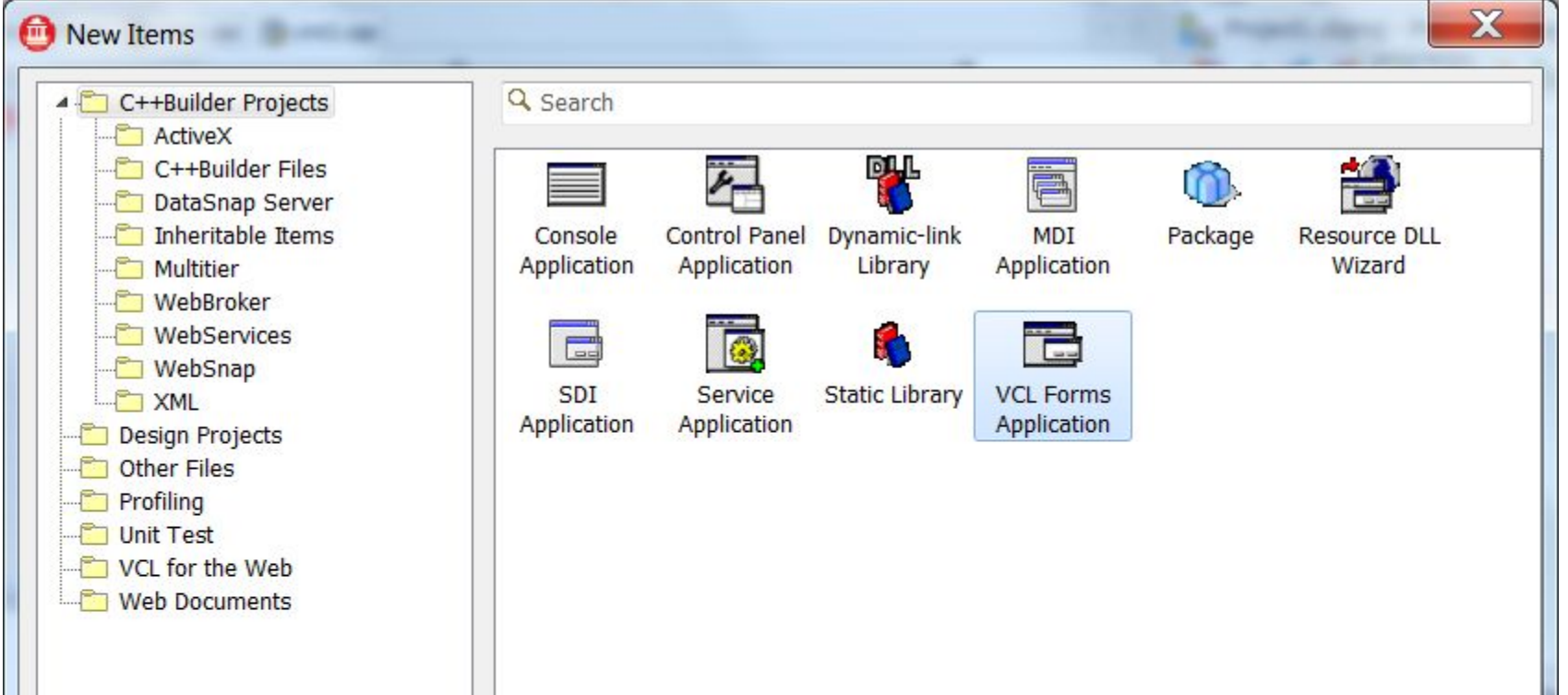
**Удаление формы из проекта**

1.File → Project → Remove from Project

**2.**Выбрать нужную форму  $\rightarrow$  ОК

3.File → Save All

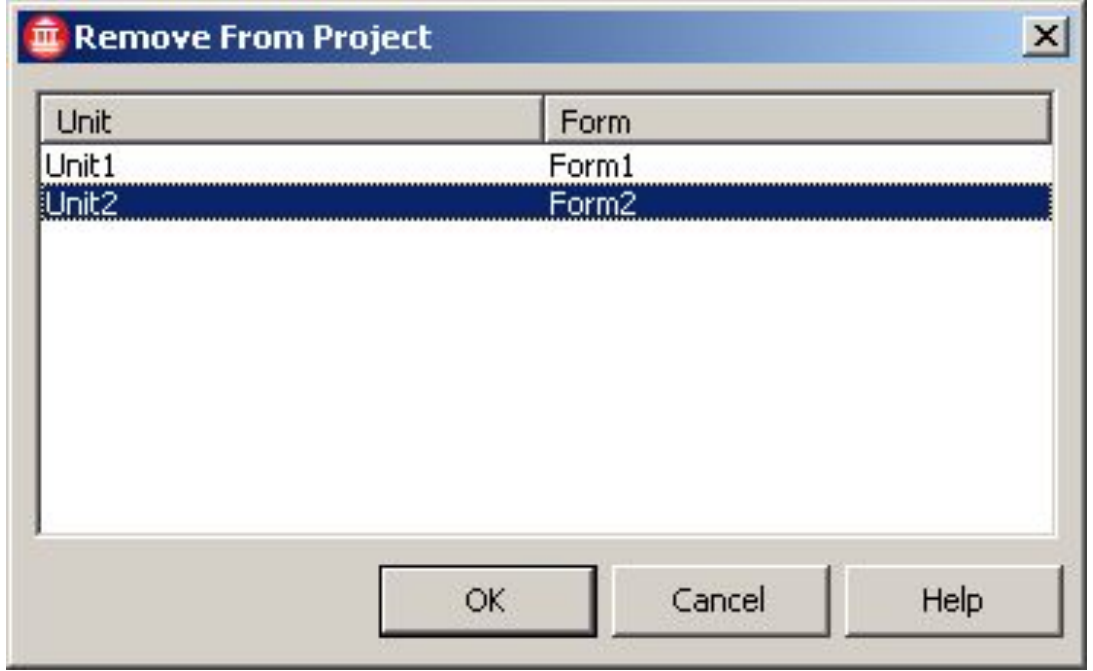

Организация работы с множеством форм

- **• Выбор главной формы в проекте**
- 1. Project → Options → Forms
- **2.** Выбрать нужную форму  $\rightarrow$  ОК

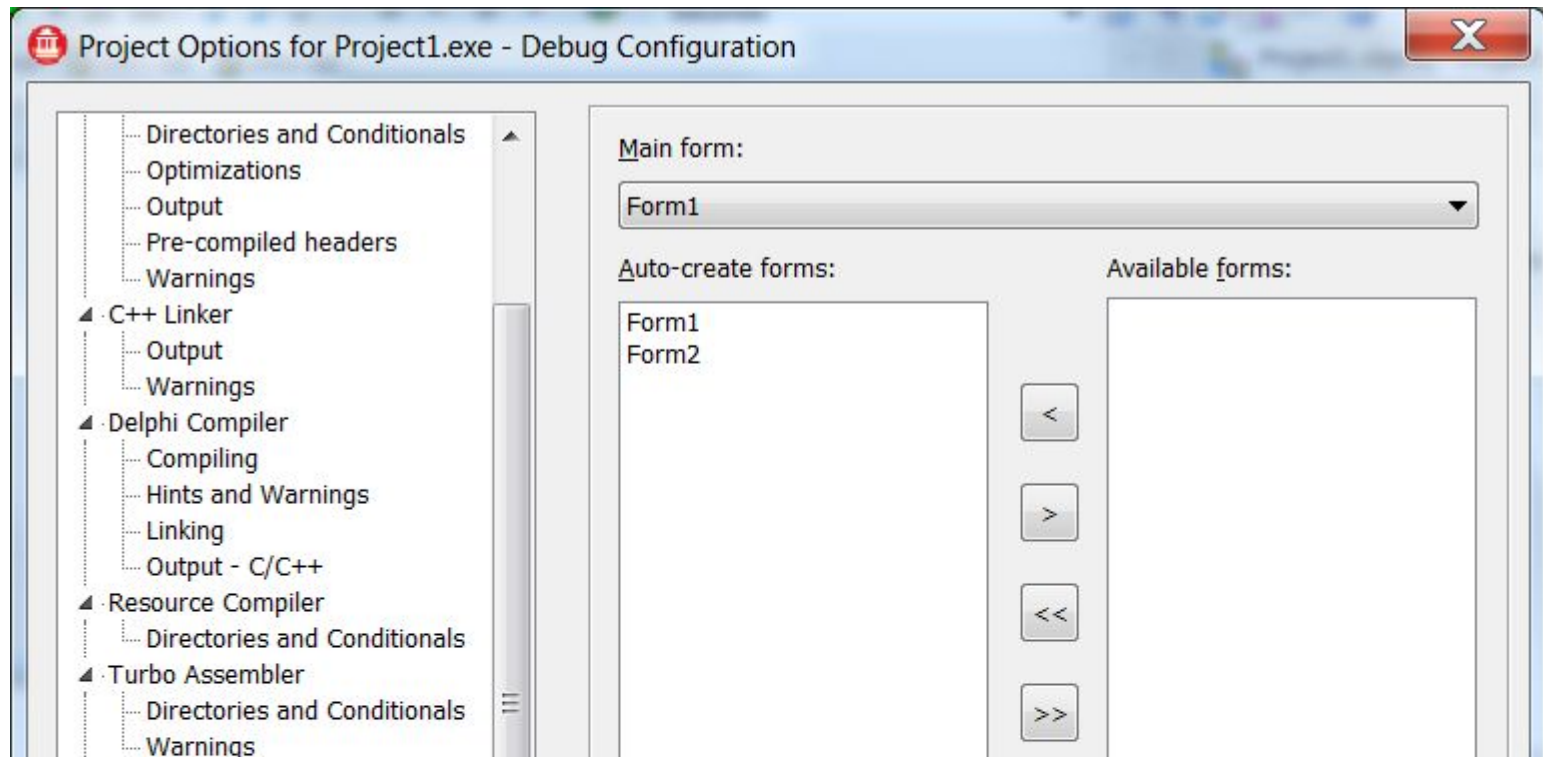

### **• Связь между формами**

Если в проекте много форм, то из главной можно организовать вызов на выполнение остальных форм (а можно и из каждой формы вызвать любую другую).

### *Способы вызова форм*:

- 1. С помощью обработчиков кнопок вызова конкретных форм
- 2. С помощью меню

## **• Вызов** Компонент форма - TForm

### 1. File → Use Unit

2. Выбрать

нужный модуль

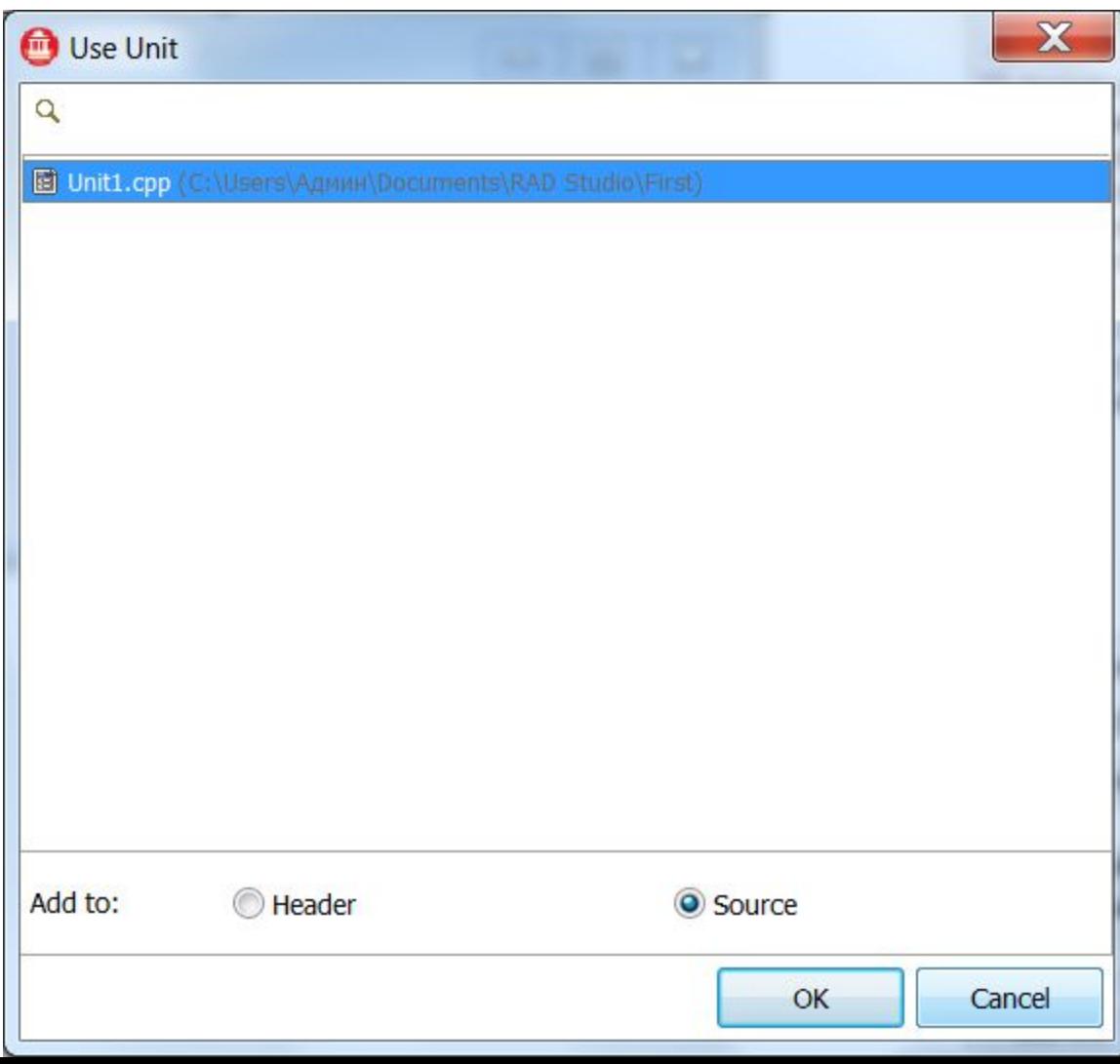

**• Вызов формы на выполнение** Бывает двух типов: модальный и немодальный (обычный) При немодальном (обычном) выполняется метод класса TForm , который называется Show() **Form1 -> Show();** ЗАМЕЧАНИЕ: В обычном режиме можно вызвать сколько угодно форм, одну за другой – большой расход памяти, если они не закрыты (**Form1 -> Close())**. Компонент форма - TForm

При модальном режиме вызова формы, приложение не сможет дальше нормально работать, если форма не будет закрыта:

### **Form1 -> ShowModal();**

ЗАМЕЧАНИЕ: на формах, которые вызываются модально, помещают кнопку с именем и в ее обработчик помещают операторы:

**ModalResult = 'OK';**

```
Formi->Close();
```
**Form1->Show();**

Здесь **Formi** – это модальная форма, **Form1 –** главная форма, из которой вызывалась **Formi** 

В случае вызова **Formi** из **Form1** обычным образом, то в обработчики ее кнопки **Close**. можно выло бы написать:

**Formi->Close();**

**Form1->Show();**

## **Пример** Компонент форма - TForm

Напишем программу, содержащую кнопку Нажми меня, по выбору которой открывается вторая форма с текстом приветствия.

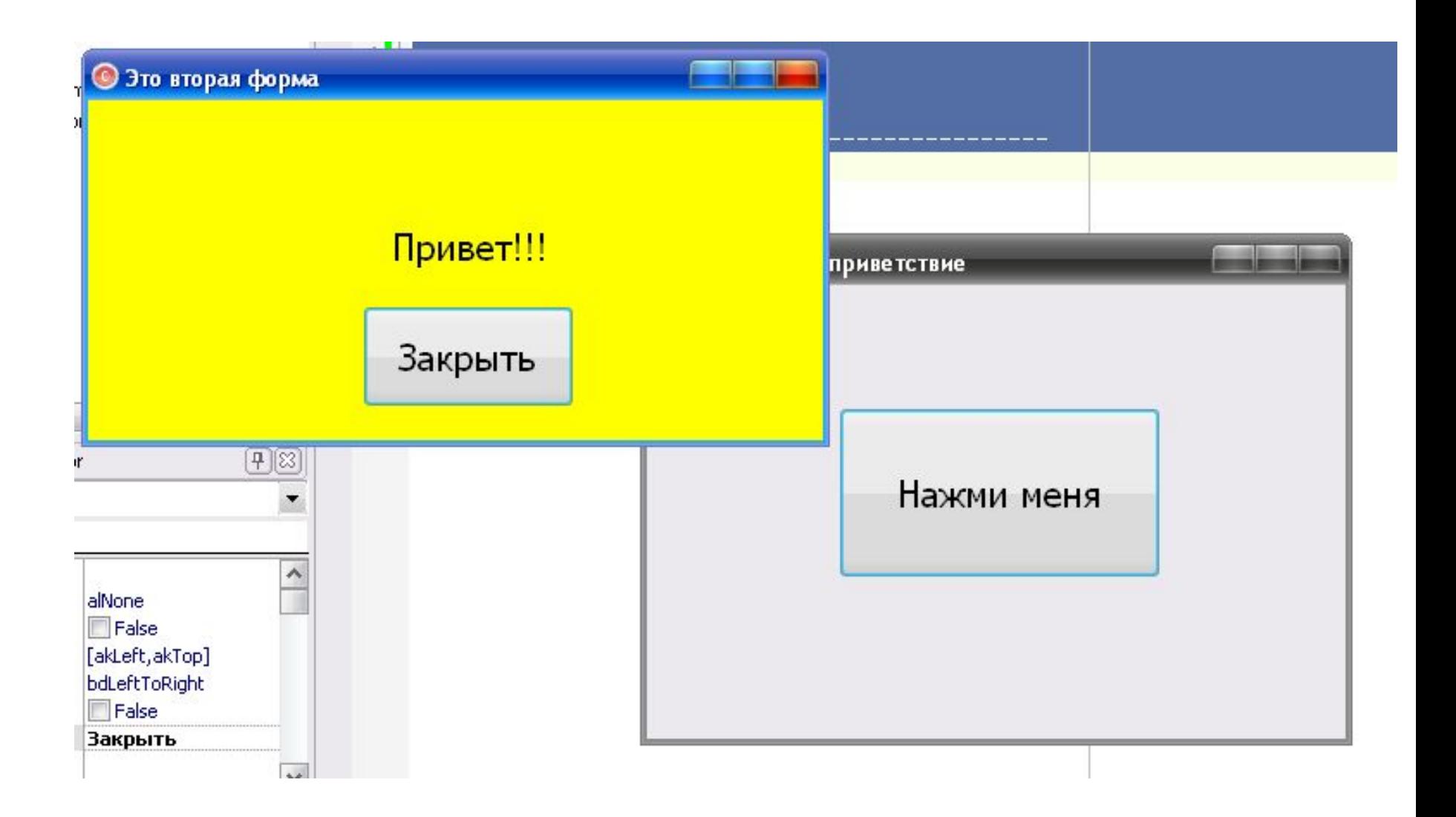

Чтобы первая форма «видела» вторую вызываемую форму, в файле **Unit1.срр** добавим директиву на подключение заголовочного файла формы 2:

#include <vcl.h> #pragma hdrstop

#include "Unit1.h" #include "Unit2.h"

Компонент форма - ТForm Напишем следующий обработчик события на кнопку Нажми меня:

```
void fastcall
TForm1::Button1Click(TObject *Sender)
\overline{\mathbf{I}}\texttt{Form2->Show}() ;
```

```
Для кнопки Закрыть на Форме 2 напишем 
обработчик события:
void __fastcall 
TForm2::Button1Click(TObject *Sender)
{
  Close();
  Form1->Show();
}
     Компонент форма - TForm
```
**Свойства формы События формы Методы формы** Компонент форма - TForm

**TEMPLEMA**  $M, M$ 

# Свойства формы

Эти свойства могут встречаться у многих компонентов, которые будут изу-<br>чаться дальше, поэтому впоследствии будем говорить о них кратко. В Инчаться дальше, поэтому впоследствии будем говорить о них кратко. В Ин-<br>спекторе объекта, как известно, отображаются не все свойства объекта (тольспекторе объекта, как известно, отображаются не все свойства объекта (толь-<br>ko re, что попадают в секцию \_\_ published). Все свойства объекта (толь $k_0$  ге, что попадают в секцию, отображаются не все свойства объекта (толь-<br>отображаемые в Инспекторе объекта, можно посмотреть в разлеле справочотображаемые в Инспекторе объекта, можно посмотреть в разделе справоч-<br>ной системы для данного объекта, можно посмотреть в разделе справоч-<br>Ф1>). ной системые в Инспекторе объекта, можно посмотреть в разделе справоч-<br><F1>),  $F_{1>1}$ 

- **П** caption сюда помещается название формы. По умолчанию первая фор ма проекта получает имя Form1, вторая - Form2 И Т. Д.
- П ActiveControl это свойство определяет, какой компонент, помещением на форму, в данный момент является активным (или, как еще говорят имеет фокус).
- П AutoScroll это свойство определяет, будут ли автоматически появляться полосы прокрутки формы, если на ней не будут помещаться компоненты (т. е., чтобы их увидеть, надо будет форму "прокрутить"). Если значение этого свойства равно true, то полосы прокрутки будут появляться, а если  $false$  - HeT.
- П AutoSize если значение свойства равно true, то форма автоматически будет принимать прежние размеры, как бы вы ее не растягивали. При свойстве, равном false, форма "позволяет" себя растягивать.
- ВогderStyle свойство задает появление и поведение границ формы можно ли мышью менять размеры формы, когда приложение находится в *INPORTANCE MCTICULHO*

• ВогдетWidth - здесь задается в пикселах величина отступа координатной сетки формы от границ окна формы, т.е. фактически размеры формы можно изменить за счет изменения координатной сетки, задав ее отступ от границ окна. По умолчанию величина отступа равна нулю, т. е. форма занимает все пространство окна. На рис. 10.28 показано применение свойства BorderWidth: у левой формы на рисунке значение этого параметра равно. нулю (значение по умолчанию), а у правой формы значение равно 20 пикселам. Мы видим, что форма в окне сжалась, и на форме перестала помещаться расположенная на ней кнопка. Чтобы обеспечить просмотр непомещающегося компонента, на форме появилась вертикальная полоса прокрутки. Но она появилась не сама по себе, а из-за того, что свойство формы AutoScroll было установлено в значение true.

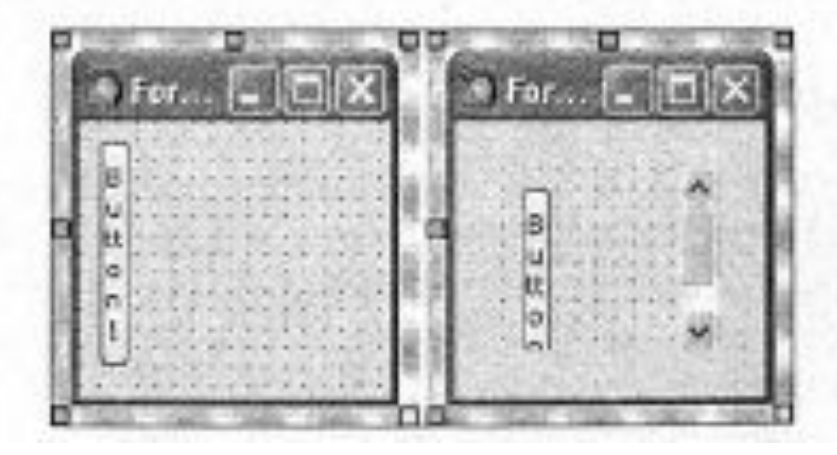

## Компонент форма - ТForm События формы

- CnActivate возникает, когда форма активизируется;
- OnClick возникает при щелчке мышью на форме;
- □ OnClose возникает, когда форма закрывается;
- OnCreate возникает, когда форма создается;
- П OnDeactivate возникает, когда форма перестает быть активной;
- П опкеубомп возникает, когда пользователь нажимает некоторую клавица на клавиатуре. Это событие может возникать в ответ на нажатие люби клавиш, включая функциональные (<F1>-<F12>) и комбинации <Shift>, <Alt> u <Ctrl>;
- OnKeyPress возникает, когда пользователь нажимает некоторую (толь одну) клавишу на клавиатуре, кроме функциональных;
- опкеу0р возникает, когда пользователь отпускает клавишу клавиатури которая до этого была нажата. Это событие возникает и тогда, когда этого были нажаты комбинации клавиш с <Shift>, <Alt> и <Ctrl>, а так функциональные клавиши;

## Компонент форма - ТForm События формы

- □ OnMouseDown возникает при нажатии любой кнопки мыши, а также п комбинации клавиш <Shift>, <Ctrl> и <Alt> и кнопок мыши. В обработчи ке этого события х и у - это координаты в пикселах указателя мыши;
- П Опиоиземоvо возникает, когда пользователь двигает указатель мыш пока он находится над объектом (в нашем случае - над формой). В обр ботчике этого события х и у - это координаты в пикселах указате мыши:
- П отмочестр возникает, когда пользователь отпускает кнопку мыши. Кот рая была нажата на компоненте. В обработчике этого события х и у - Э координаты в пикселах указателя мыши;
- CnPaint возникает, когда начинается прорисовка формы;
- OnShow возникает, когда форма появляется на экране.

## Компонент форма - ТForm Методы формы

Форма имеет большое количество методов, которое можно посмотреть в справочной системе среды, нажав клавищу <F1> при активной форме. Рассмотрим только некоторые из методов формы:

- <sup>[]</sup> Close () закрывает форму. Если закрывается главная форма, закрывается и само приложение;
- <sup>0</sup> Hide() свойство visible устанавливается в false, и форма становится невидимой;
- $\Box$  Print () форма печатается;
- П Release() форма разрушается, и память, занятая ею, освобождается;
- $\Box$  SetFocus() делает форму активной: свойства Visible и Enabled становятся равными true, форма становится видимой и доступной;
- $\sigma_{\text{Show}(1)} =$ отображает форму: в этом случае свойство Visible устанавливается в true, и форма перемещается поверх всех форм на экране;
- П showstoda1 () показать форму в модальном режиме. Когда форма показана в модальном режиме, приложение не может выполняться, пока форма не будет закрыта. Чтобы закрыть такую форму, надо установить ее свой-Ство ModalResult в ненулевое значение.

Все рассматриваемы строковые данные – данные типа AnsiString.

Если необходимо перейти к строкам, которые заданы как **char** \***a** или **char m[**количество], то к такам строкам легко перейти, используя метод c\_Str() класса AnsiString. Функции преобразования:

StrToCurr() - преобразует строку AnsiString в объект типа Currency (в люта). Например:

```
AnsiString S = "250, 8";Currency x = StrTocurr(S);
```
Строка AnsiString представляет собой число с плавающей точкой, соот ветствующее объекту типа сиггепсу. Лидирующие и хвостовые пробелы строке игнорируются.

D CurrToStr() - выполняет обратное преобразование. Объект типа ситева преобразуется в строку данных типа AnsiString.

```
FloatToStr () - преобразует число с плавающей точкой в строку THI
AnsiString. Например:
```

```
float x = 12.5;
AnsiString S = FloatToStr(x);
```

```
П StrToFloat () - выполняет обратное преобразование: строковые данн
  преобразуются в число с плавающей точкой. Например:
```

```
AnsiString S = "12.5";float x = StrTOFlost(S);
```
IntToStr() - преобразует целое число в строку типа Ansistring . пример:

```
int x = -12;
AnsiString S = \text{IntTest}(x) ;
```
3 StrToInt () - выполняет обратное преобразование: строковые данны преобразует в целое число. Например:

```
AnsiString S = "-12";
int x = StrTolnt(3);
```
Для перевода изображения числа (строкового значения из текстового поля) в число (числовое значение – переменную числового типа) воспользоваться следующими процедурами:

**StrToFloat(имя объекта** -> **свойство) –** 

- **для вещественных чисел**
- **StrToInt(имя объекта** -> **свойство)**

#### **для целых чисел**

Например, блок ввода исходных данных может выглядеть следующим образом: {ввод исходных данных из полей редактирования }

- **m = StrToFloat(Edit1->Text);**
- **с = StrToInt(Label1 -> Caption);**
- **с = Edit1->Text.ToInt();**

Для преобразования численного значения переменной в строковое для помещения в текстовое поле вывода, например, в компоненте Label, воспользоваться процедурами:

**FloatToStr(имя переменной) – для вещественных чисел FloatToStrF(имя переменной, формат вывода) IntToStr(имя переменной) – для целых чисел** ЗАМЕЧАНИЕ: можно использовать форматы вывода чисел

**Edit1->Text = "Ответ " + Chr(#13) + FloatToStr(m); – для вещественных чисел Label1->Caption = IntToStr(m); – для целых чисел**

Функции вывода текстовых сообщений на жкран

```
p_{\text{geometric sample}} () — выводит сообщение в специальном окне с кнопкой ОК,
  вы пораз организует ожидание. Имя исполняемого приложения выводится
  воторая организует ожидание. такж непознаемого прин
     AnsiString MSg = "Npwweep текстового сообщения";
     ShowMessage (MSg) ;
\sigma незадевох () - эта функция выводит окно с сообщением. Окно содержит
  несколько кнопок, обеспечивающих выбор ситуации, которую можно об-
  рабатывать. Вместе с окном сообщения функция выводит значение кла-
  виши, которая была нажата в ответ на сообщение. Вид функции:
```
Функции вывода текстовых сообщений на экран

int MessageBox(hMnd, lpText, lpCaption, uType);

где hitnd - дескриптор окна, в которое попадет окно сообщений, 1pToxt текст сообщения, которое попадет в поле окна сообщения, 1pCaptionтекст сообщения, которое попадет в заголовок окна сообщения, итуре комбинация битовых флажков, определяющих, какие кнопки и какие значки должны появиться в окне сообщений.

#### Примечание

Дескриптор окна, в которое попадет окно сообщений, по умолчанию имеет значение мил.

- Возможные комбинации битов для определения кнопок задаются в виде:
- П МВ\_YESNO в окне сообщения будут две кнопки: Да (Yes) и Нет (No);
- $\Box$  NB OK (значение по умолчанию) одна кнопка ОК;
- П NB\_ORCANCEL две кнопки: ОК и Отмена (Cancel);
- $\Box$  MB\_RETRYCANCEL две кнопки: Повторить (Retry) и Отмена (Cancel);
- П МВ\_YESNOCANCEL Три кнопки: Да (Yes), Нет (No) и Отмена (Cancel).
	-
- Какой значок появится в поле сообщения, определяется заданием следующих флажков, которые записываются после задания кнопок через операцию ИЛИ (1): MB\_ICONINFORMATION, MB\_ICONEXCLAMATION, MB\_ICONSTOP, MB\_ICONQUESTION.
- Функция MessageBox () возвращает значение кнопки, нажатой в ответ на сообщение. Значение можно применять, пользуясь табл. 11.1.
- В операторы можно вставлять как символические константы, так и их числовые эквиваленты. Приведем пример приложения, использующего функцию Мезавеевок() (листииг 11.4).
	- $int x = StrTolnt(S);$

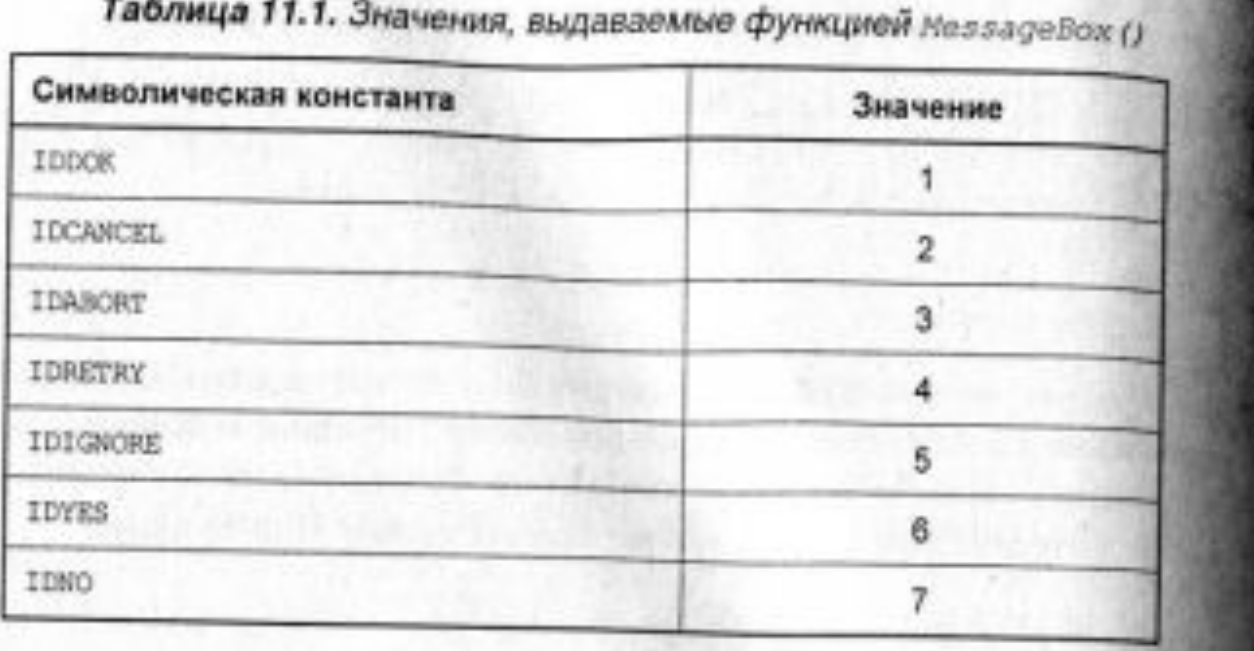

Функции вывода текстовых сообщений на жкран

```
Листинг 11.4
void _faStcall TForml::Button1Click(TObject *Sender)
 AnSiString S = "250, 8";Currency x = StrTOCurr(S);
 int i = MessageBox(NULL, OurTOStr(x).cStr(),
                    "Сведения о валюте", MB_YESNOCANCEL | MB_ICONSTOPY
 if(1 = IDYES || i == IONO)return;
 else
   ext(0);
```
**Функция MessageDlg** используется для вывода на экран messagebox с неким сообщением и несколькими кнопками (Yes, No, OK и т. д.).

Параметры у этой функции следующие. Первый задает строку, которая будет показываться в нашем сообщении (Как и все строки в C++Builder, заключаем ее в двойные кавычки). Второй параметр определяет иконку на нашем Messagebox и сообщение в его заголовке. Возможные значения для этого параметра - mtConfirmation (Подтверждение), mtInformation (Сообщение), mtWarning (Предупреждение), mtError (Ошибка).

**ЗАМЕЧАНИЕ**: при записи любого из перечисленных значений Messagebox получит и соответствующий заголовок. Для этого параметра есть еще одно значение - mtCustom. Если использовать его, то никакой иконки в нашем messagebox не будет, а заголовок будет совпадать с именем exe-файла.

Третий параметр определяет кнопки, которые будут присутствовать на messagebox. Вот некоторые из возможных значений: mbYes (кнопка Yes), mbNo (кнопка No), mbCancel (кнопка Cancel), mbOK (кнопка OK).

Если кнопок несколько, то они объединяются посредством символов << (например, если мы хотим, чтобы присутствовало две кнопки Yes и No, то пишем << mbYes << mbNo). Так же необходимо написать ключевое слово TMsgDlgButtons().

Пример: TMsgDlgButtons() << mbYes << mbNo.

Функции вывода текстовых сообщений на жкран

Последний, четвертый параметр - это идентификатор контекстной справки.

В качестве результата функции MessageDlg возвращает значение, информирующее о том, что за кнопку пользователь нажал в messagebox.

Вот несколько возможных значений: mrYes, mrCancel, mrOK.

Функции вывода текстовых сообщений на жкран

Пример использования функции MessageDlg:

```
if (MessageDlg("Закрыть приложение?",
mtConfirmation, TMsgDlgButtons() << mbYes << mbNo,0)
== m r YesClose();
```
В этом фрагменте у пользователя спрашивается, надо ли выходить из программы, и при положительном ответе программа закрывается.

**Функция InputBox** отображает диалоговое окно для *ввода строки* текста.

**AnsiString InputBox (AnsiString** 

**ACaption, AnsiString APrompt,** 

**AnsiString ADefault)** 

Окно выводится в центре экрана и содержит поле ввода с надписью, а также кнопки **ОК** и **Cancel.** 

Параметр ACaption задает заголовок окна. Параметр APrompt содержит поясняющий текст к полю ввода.

Параметр ADefault определяет строку, возвращаемую функцией при отказе пользователя от ввода информации (нажатие кнопки **Cancel** или клавиши <Esc>).

```
Пример использования функции InputBox:
void __fastcall 
TForm1::Button3Click(TObject *Sender)
{
  AnsiString soname ;
  soname = InputBox("Пользователь", 
  "Введите фамилию", "Иванов");
}
Приведенная функция отображает окно 
запроса на ввод фамилии пользователя. 
По умолчанию предлагается Иванов.
```
**Функции выдачи сообщений и перевода данных из одного типа в другой**

#### **Функция ShowMessage**. У неё только один параметр - текст сообщения. Пример:

ShowMessage("Сообщение");

Эта функция используется для вывода простых сообщений, которые не требуют ответа от пользователя (типа Yes, No и т. д.).

Компоненты *TOpenDialog* и *TSaveDialog*  находятся на странице *Dialogs* палитры компонентов.

**ЗАМЕЧАНИЕ:** Все компоненты этой

страницы являются не визуальными, т. е. не видны в момент работы программы. Поэтому их можно разместить в любом удобном месте формы. Оба рассматриваемых компонента имеют идентичные свойства и отличаются только внешним видом.

Диалоговое окно компонентов открывается после вызова метода *Execute*, который возвращает *true*, если пользователь выбрал файл и нажал «Ок», и *false*, если пользователь отказался от выбора.

Например: **if (OpenDialog1->Excecute) { // код, выполняющийся после выборе // файла пользователем }**

Свойства компонента *OpenDialog*

- 1.В случае успешного завершения диалога имя выбранного файла поиска содержится в свойстве *FileName*.
- 2.Для фильтрации файлов, отображаемых в окне просмотра, используется свойство *Filter*, а для задания расширения файла, в случае, если оно не задано пользователем, – свойство *DefaultExt*.
- 3.Если необходимо изменить заголовок диалогового окна, используется свойство *Title*.

Пример использования свойства **Filter:** в диалоговом окне **Filter Editor** производится настройка типов файлов. Окно разбито на два поля. В левом поле **Filter Name** вводятся строки пояснения. В правом поле **Filter** — расширения файлов. Для указания нескольких типов файлов необходимо записать их через точку с запятой. Если задать несколько строк с пояснениями и типами файлов, то при работе приложения их можно будет выбирать с помощью выпадающего списка.

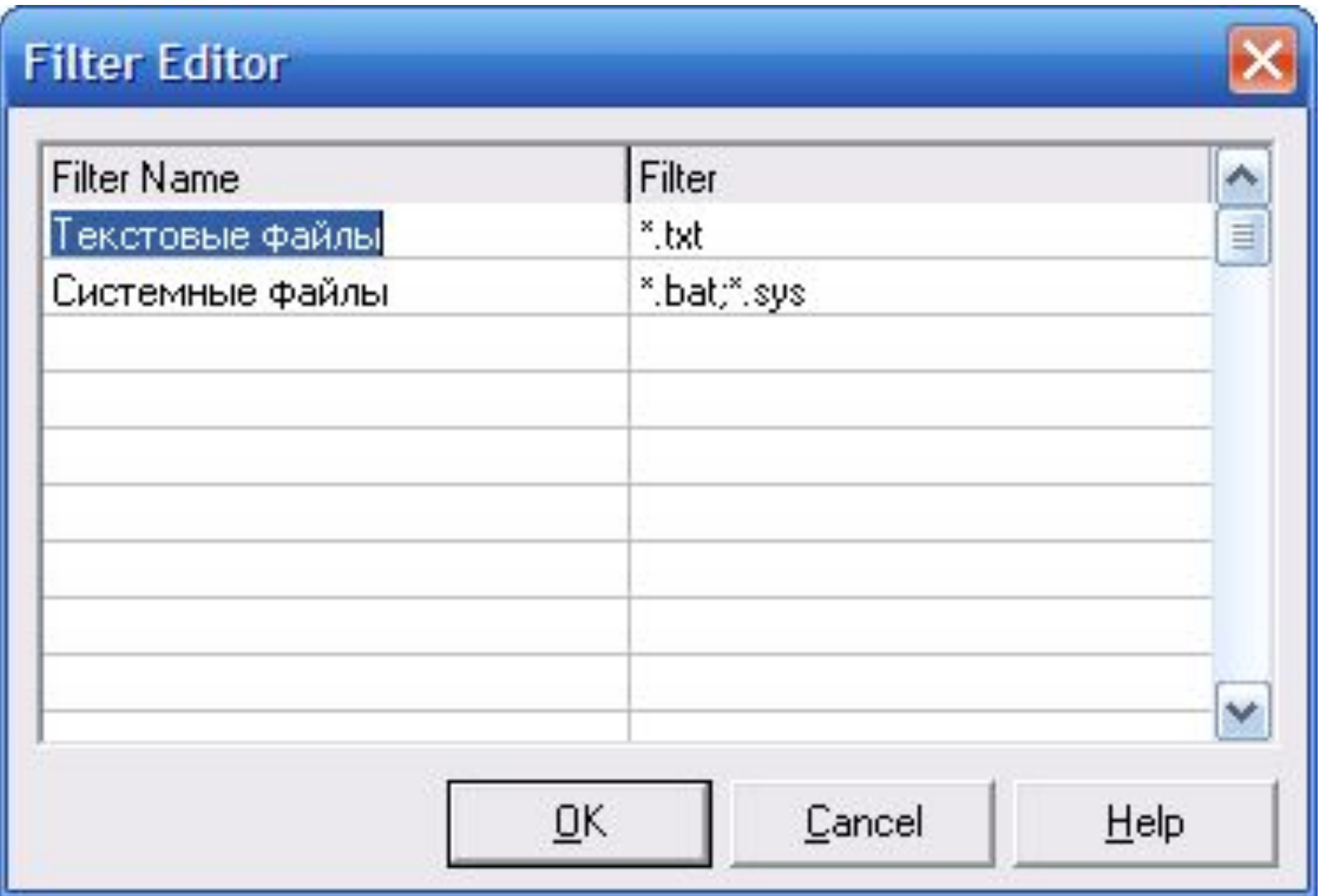

#### Рис. Окно Filter Editor

Аналогично выполняется настройка компонента **SaveDialog1**.

**ЗАМЕЧАНИЕ**: Для корректности работы приложения оба эти диалога должны иметь одинаковую настройку свойства **Filter**

**ЗАМЕЧАНИЕ**: работу этих компонентов можно проверить еще до выполнения программы. Дело в том, что после задания свойства **Filter**  этих компонентов двойной щелчок по компонентам приводит к открытию диалога на основе заданных свойств. Например, после двойного щелчка по компоненту **SaveDialog1**  откроется следующее окно:

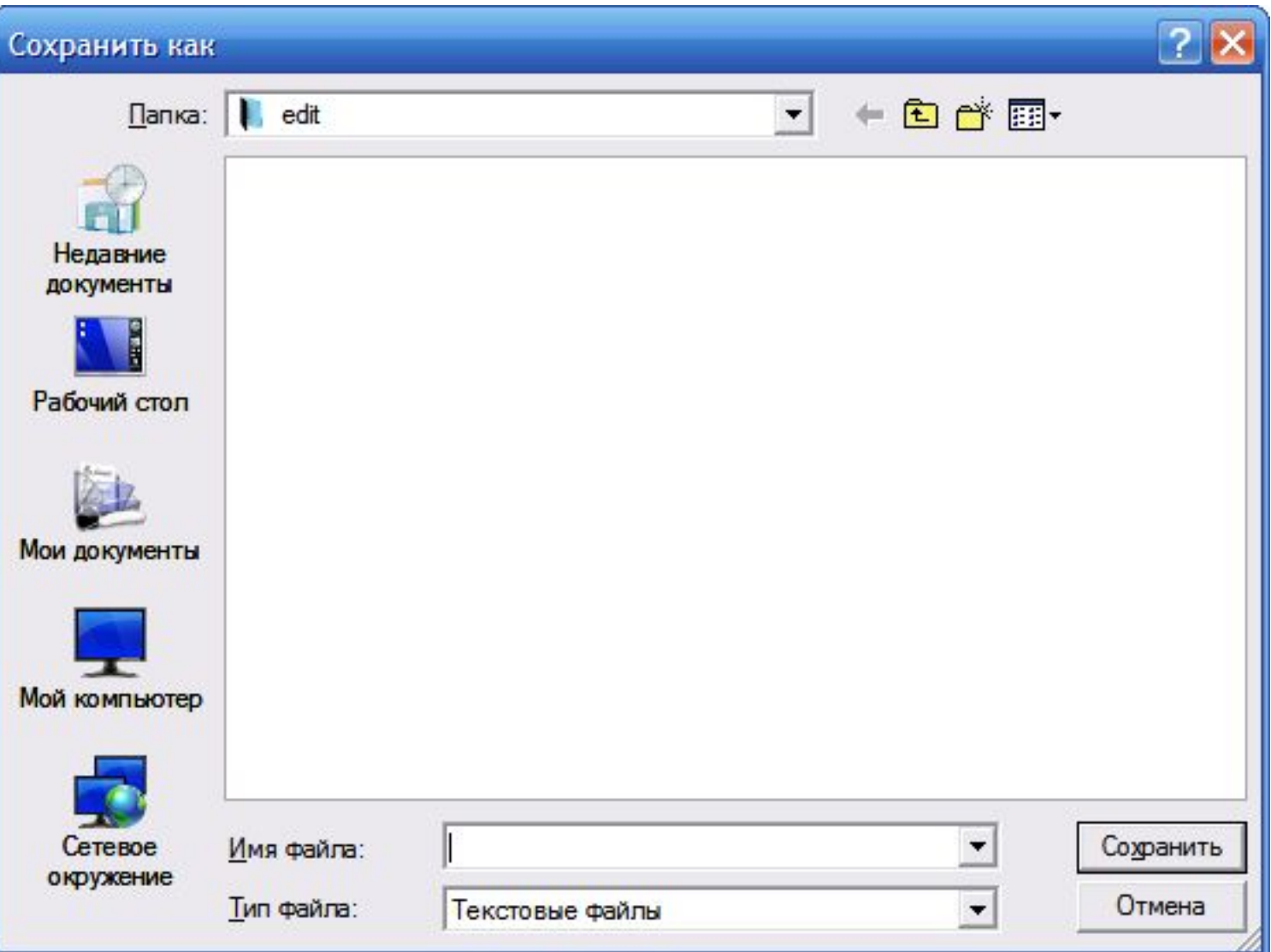

Многие визуальные компоненты (**Memo,**  ListBox, ComboBox, RichEdit) и некоторые классы (TStringList ) имеют доступ к функциям:

**LoadFromFile("Имя файла"); SaveToFile("Имя файла");**

**ЗАМЕЧАНИЕ:** Эти функции особенно удобны для работы с текстовыми файлами.

**//Визуальный компонент TMemo: Memo1->Lines->Clear(); Memo1->Lines->LoadFromFile("a.txt"); ......**

**Memo1->Lines->SaveToFile("a.txt");**

**......**

При использовании функции SaveToFile если файл не существует, то он будет создан.

Имеется счетчик строк: **Memo1->Lines->Count;**

Содержимое строк можно получит по номеру строки n:

**AnsiString vasS;**

**vasS = Memo1->Lines->Strings[n];**

Возможно присвоить некоторой строке текст для дальнейшей манипуляции содержимым текста как единой строкой и далее перенести исправленный текст опять в компоненты:

**AnsiString vasS; vasS=Memo1->Lines->GetText();**

... манипуляции с текстом как единой строкой **Memo1->Lines->SetText(vasS.c\_str());**

Многие визуальные компоненты и некоторые классы имеют доступ к функциям:

**LoadFromFile("Имя файла"); SaveToFile("Имя файла");**

**ЗАМЕЧАНИЕ:** Эти функции особенно удобны для работы с текстовыми фыйлами.

## Работа с датами

В С++Builder существует специальный класс TDateTime, который содержит методы работы с датами. Этот класс в качестве члена данных включает в себя переменную типа double, которая в своей целой части содержит дату, а в дробной время

Точка отсчета даты – 30.12.1899г. 12 часов 00 минут.

Значение даты в это время принято считать равным нулю.

Ненулевое значение. вычисляется так: к точке отсчета прибавляется целая часть даты (т.е. количество дней).

## Работа с датами **Функции и методы работы с датой:**

**DateToStr()** — преобразует дату в строку типа **AnsiString**;

**DateTimeToStr()** — преобразует дату и время в строку типа **AnsiString**;

**TimeToStr()** — преобразует время в строку типа **AnsiString**.

#### Работа с датами

Чтобы работать с датой/временем, следует объявить переменную типа TDateTime. Например:

**TDateTime dl,d**;

А затем использовать методы этого класса.

**CurrentDate()** - возвращает текущую дату как значение типа TDateTime.

Значение времени возвращается равным нулю. **CurrentDateTime ()** — возвращает текущую дату и время как значение типа TDateTime.

Работа с датами

**CurrentTime ()** — возвращает текущее время как значение типа TDateTime с нулевым значением даты.

**DayOfWeek()** - возвращает день недели между 1 и 7. Воскресенье считается первым днем недели, суббота — последним.

**DecodeDate()** — разделяет значение даты типа TDateTime на год, месяц и число и помещает эти значения в соответствующие параметры: year, month, day.

#### Работа с датами

**DecodeTime()** — выделяет значения часов, минут, секунд и миллисекунд из времени даты и помещает их в соответствующие параметры hour, min, sec, msec.

**FormatString()** — форматирует TDateTimeобъект, используя определенные форматы.

Обычно результаты расчетов представляются в виде графиков и диаграмм.

**Способы построения графиков и** 

**диаграмм:**

1.Использование компонента **TChart** 2.Использование свойства **Canvas** формы

1. Использование компонента **Tchart**

Система *C++Builder* имеет мощный пакет стандартных программ вывода на экран и редактирования графической информации, который реализуется с помощью визуально отображаемого на форме компонента *TChart* (вкладка **TeeCartStd**)

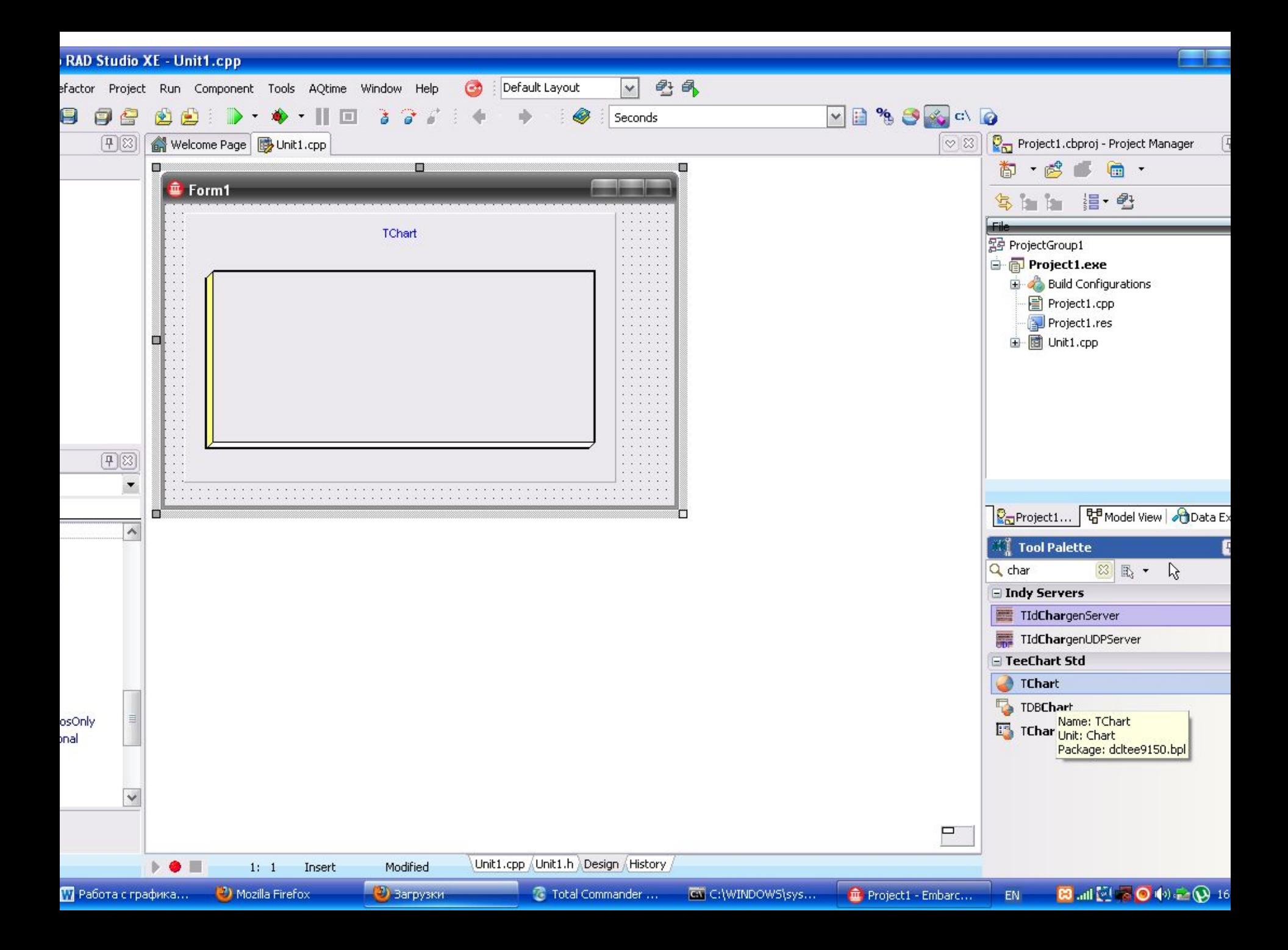

Компонент *TChart* осуществляет всю работу по отображению графиков, переданных в объект Series<sub>k</sub>: строит и размечает оси, рисует координатную сетку, подписывает название осей и самого графика, отображает переданную таблицу в виде всевозможных графиков или диаграмм. При необходимости, с помощью встроенного редактора *EditingChart* компоненту *TСhart*  передаются данные о толщине, стиле и цвете линий, параметрах шрифта подписей, шагах

разметки координатной сетки и другие

настройки.

Вызов редактора *EditingChart:* 

- -двойной щелчок на объекте Chart1
- -контекстное меню на объекте Chart1 и выбрать Edit Chart…

**ЗАМЕЧАНИЕ**: график можно настраивать и изменять параметры и в ходе выполнения программы, то есть его настройка не ограничивается одним окошком.

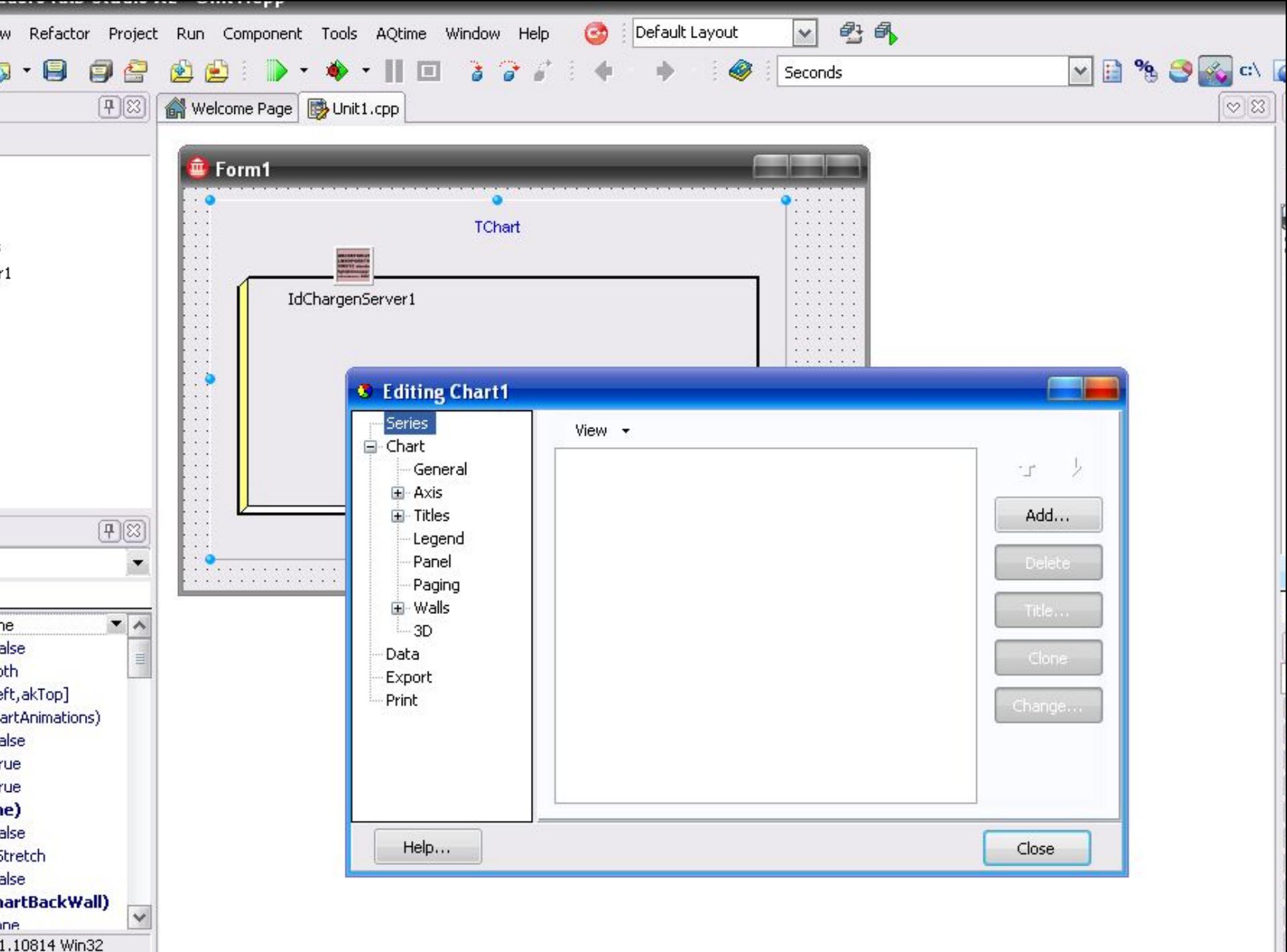

• Для создания нового объекта *Series1* следует щелкнуть по кнопке *Add*  на странице *Series*.

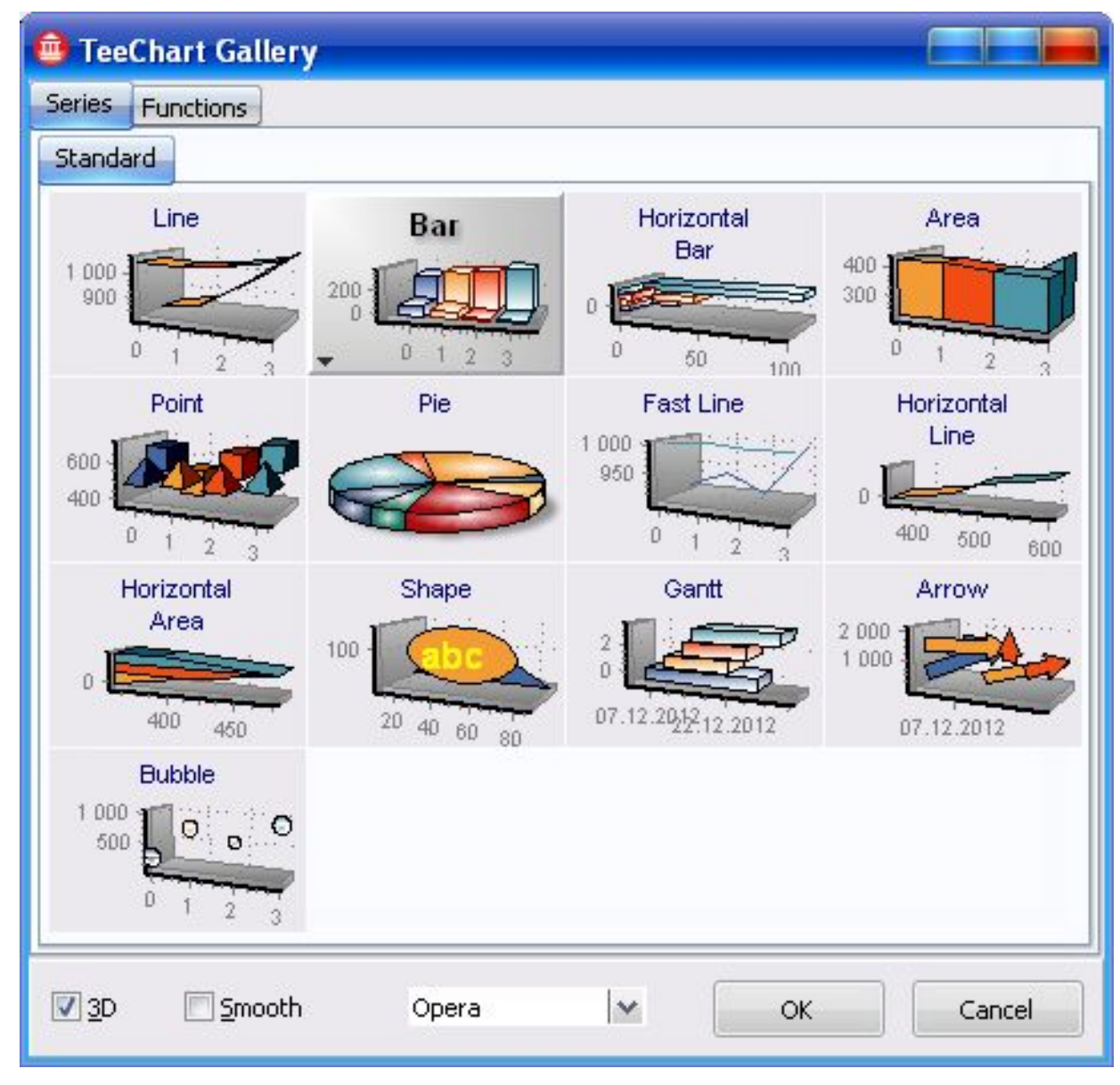

- Для изменения надписи над графиком используется страница *Titles.*
- Для разметки осей необходимо выбрать страницу *Axis* и установить параметры настройки осей.

В процессе работы программы изменение параметров возможно через обращение к соответствующим свойствам компонента *TChart*.

Например, свойство *Chart1->BottomAxis*  содержит значение максимального предела нижней оси графика и при его изменении во время работы программы автоматически изменяется изображение графика. **ЗАМЕЧАНИЕ**: Когда свойство *Chart1->BottomAxis->Automatic* имеет значения *false*, автоматическая установка параметров осей не работает.

Для добавления координат точек из таблицы в двумерный массив объекта *Seriesk* используется функция

- **int Series1->AddXY(AXValue;AYValue; AXLabel;AColor)** ,
- где *AXValue, AYValue*  координаты точки по осям *X* и *Y*;

*AXLabel –* текстовая надпись добавленной точки;

*AСolor* задает цвет линий (если равен *clTeeColor*, то принимается цвет, определенный при проектировании формы). Например: **Series1->Add(y,x,clRed);**

#### Пример: построить график зависимости х от у

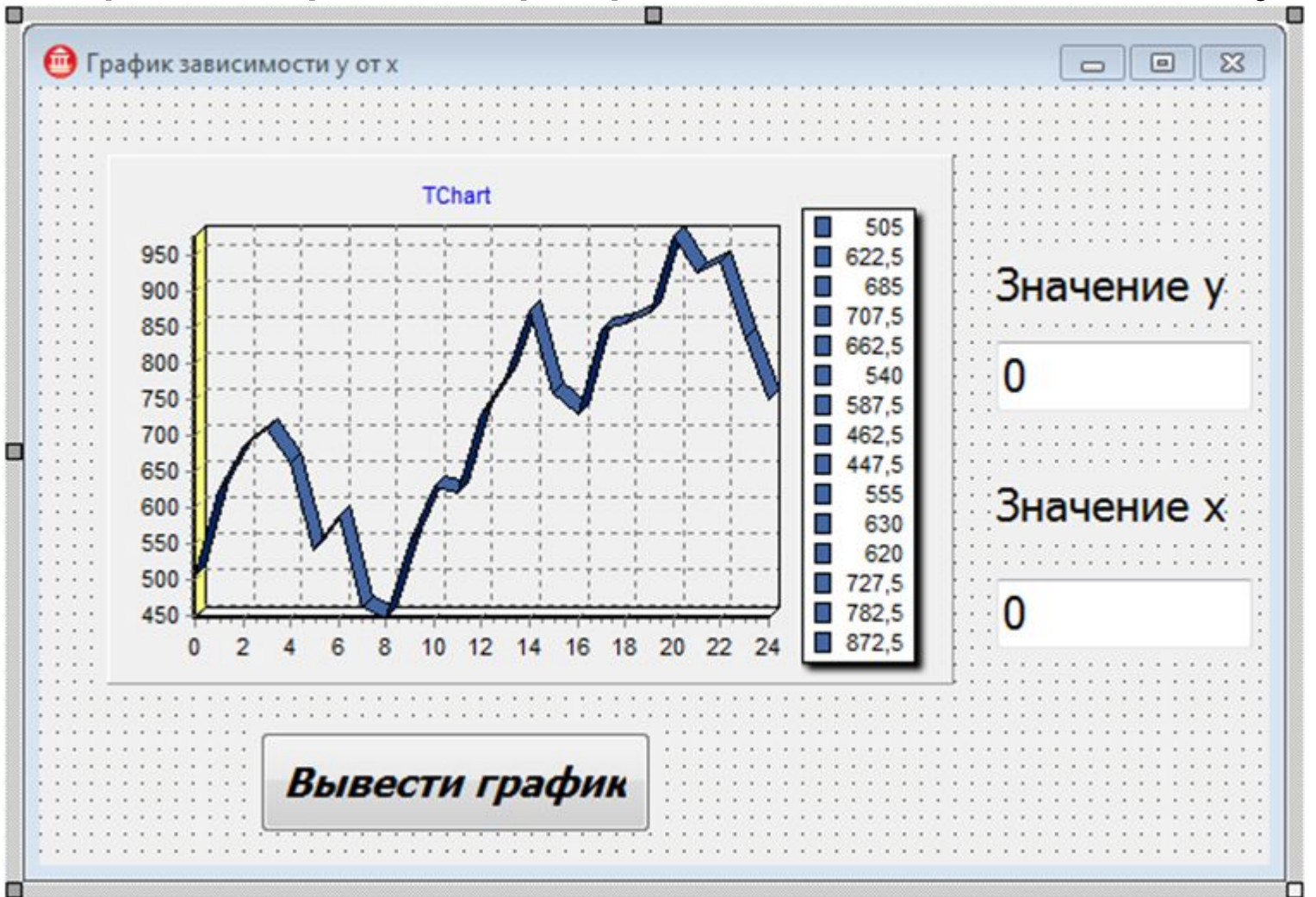

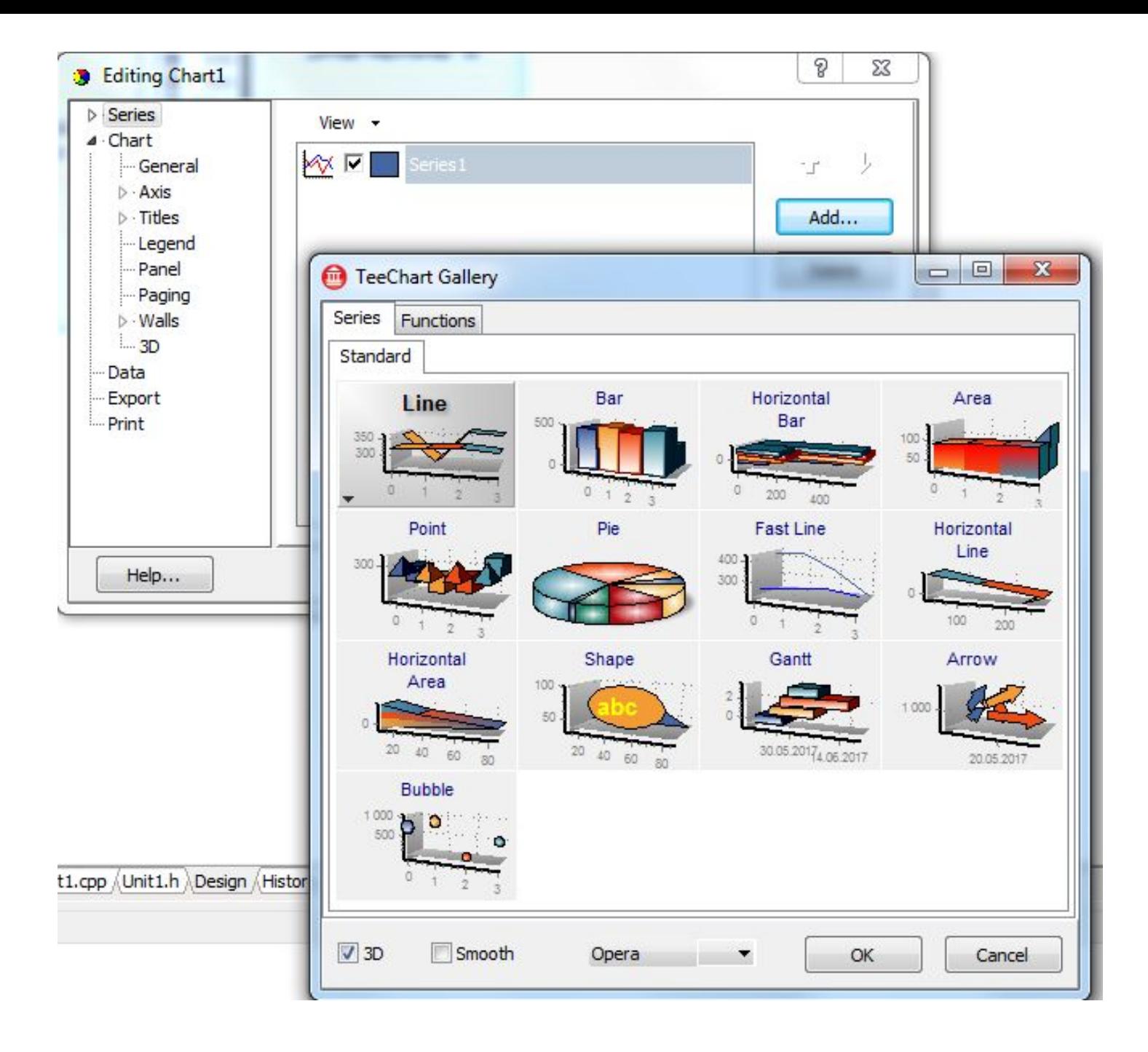

#### • График зависимости у от х

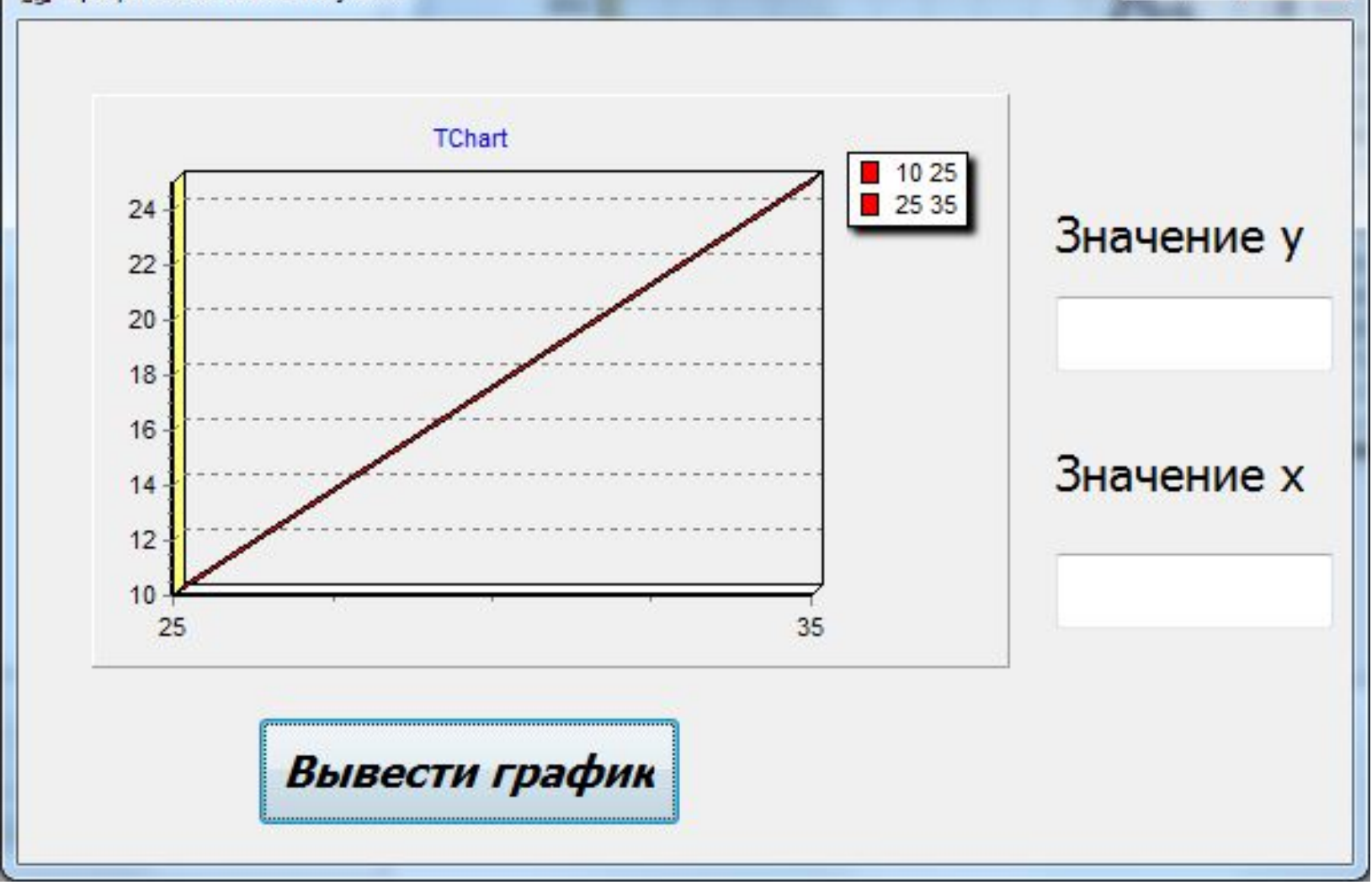

 $\Box$  $\Box$ 

 $\mathbf{x}$ 

```
Программируем кнопку
if ((Edit1->Text=="") || (Edit2->Text==""))
{
     ShowMessage("Введите значения х и у");
     return ;
}
// считываем значения с Edit1 в у, Edit2 в х
int x,y;
y = Edit1->Text.ToInt(); // y = 
StrToInt(Edit1->Text);
x = Edit2->Text.ToInt();
//выводим текущие значения х и у на графике
Series1->Add(y,x,clRed);
// очищаем поля
Edit1->Text=""; Edit2->Text="";
```
#### 2. Рисование графиков с помощью свойства объекта TForm – Canvas

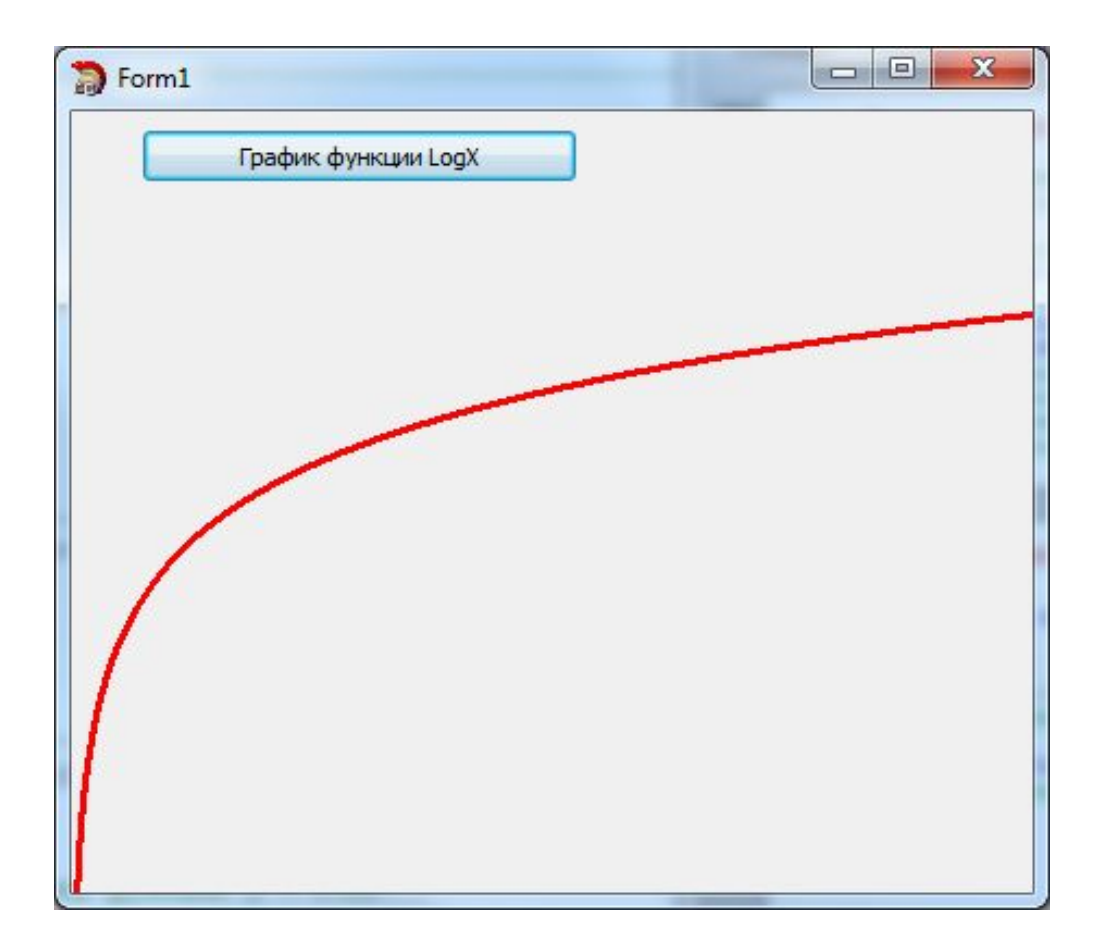

**TCanvas** (Канва) - это класс, предназначенный для вывода и хранения графических объектов в **C++ Builder**. Канва входит в состав большинства визуальных компонентов, кроме стандартных оконных контролов **TButton**, **TMemo**, **TPanel** и т.п.).

При помощи методов этого класса можно рисовать как и стандартные примитивы (линии, эллипсы, прямоугольники), так и графические объекты типа **Graphics**::**TBitmap**.

Доступ к канве любого объекта происходит следующим образом:

**имя\_объекта->Canvas->Свойство/Метод;** Канва, в ее графическом представлении, это двумерный массив пикселей. Каждый элемент этого массива хранит в себе информацию о цвете. Доступ к отдельно взятому пикселю можно получить из свойства **Pixels**. Точка (0,0) - эта верхний левый угол канвы. Значение по **x**-координате возрастает слева направо от точки (0,0) до **width** – свойства TForm, а значение по **y**-координате сверху вниз - до **height**.
Методы класса **ТCanvas-**, используемые для создания графика:

- **•MoveTo(х,у)**  перейти к точке холста с координатами (х,у) (в пикселах);
- $\text{Linear}(x, y)$  нарисовать линию из предыдущей точки в точку с координатами (х, у).

Пример 1: **//Проводим первую прямую Form1->Canvas->LineTo(250,250); //Теперь проводим другую прямую Form1->Canvas->LineTo(500,100);** 

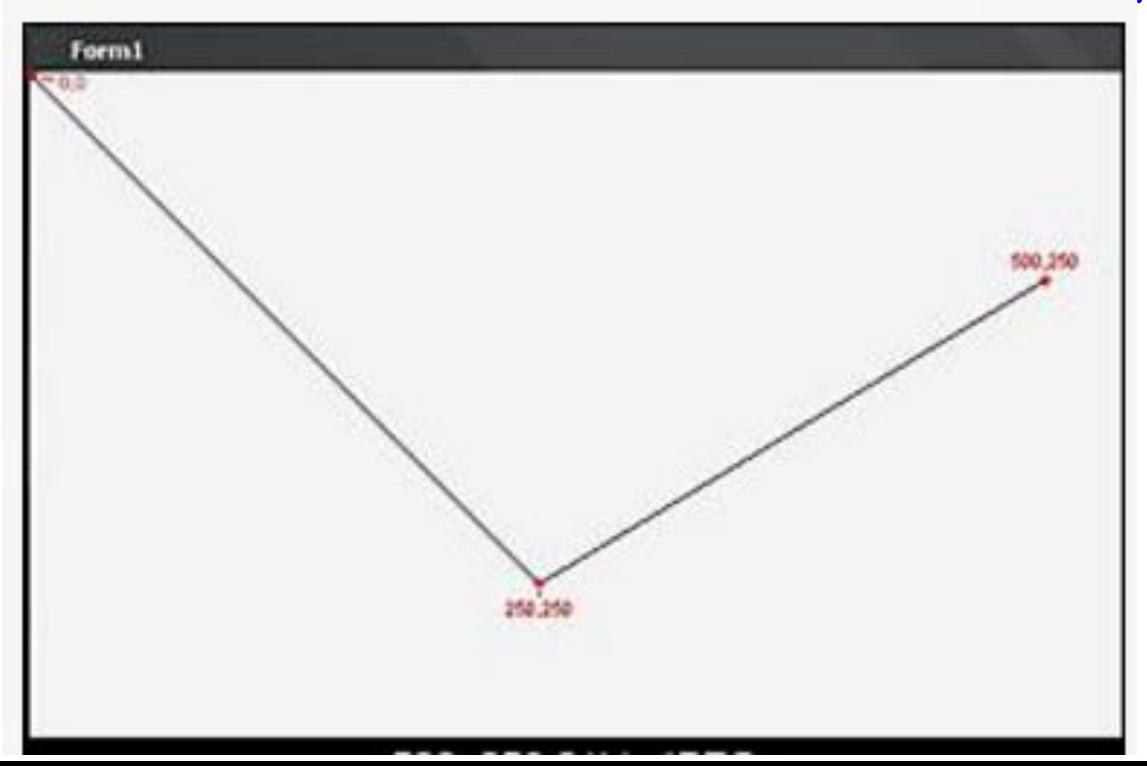

Пример 2: **//Перемещаем перо в точку (100,25) Canvas->MoveTo(100,25); //Проводим прямую в точку (500,100) Canvas->LineTo(500,100);** 

Результат:

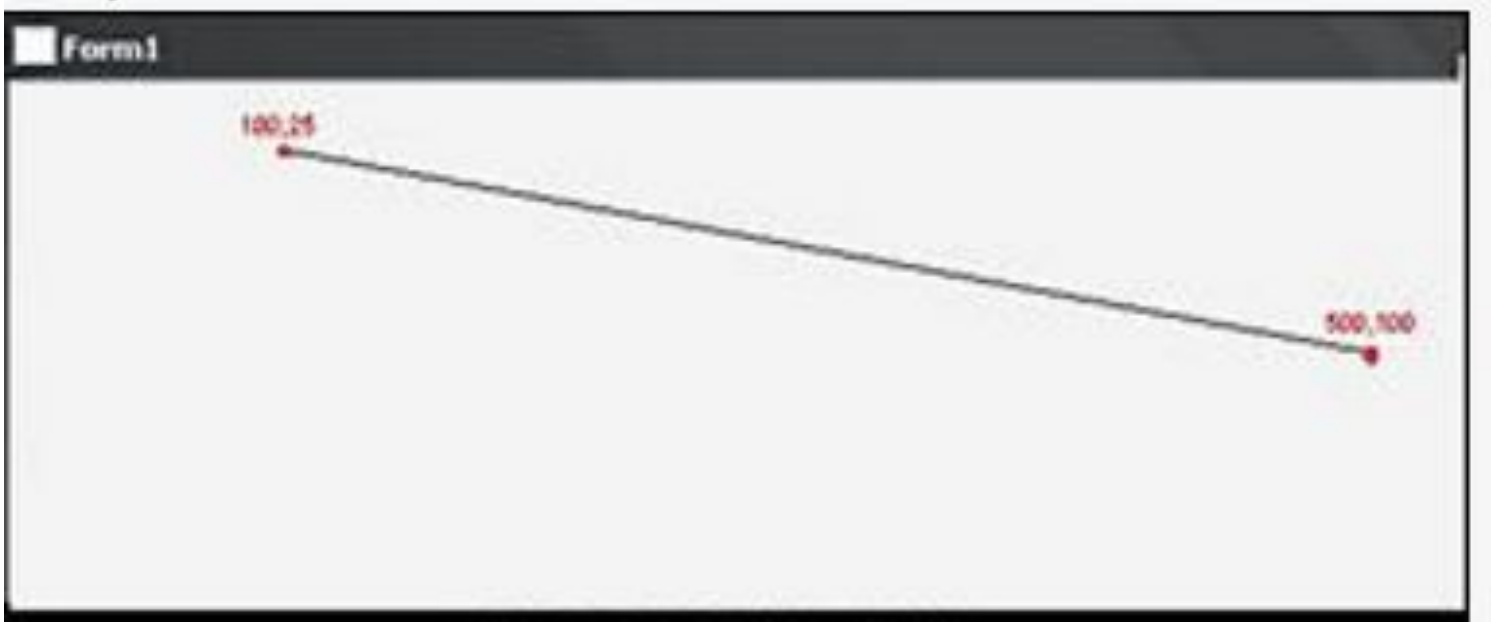

Пример: нарисовать на форме график функции  $y=f(x)$ , например,  $y = log x$ 

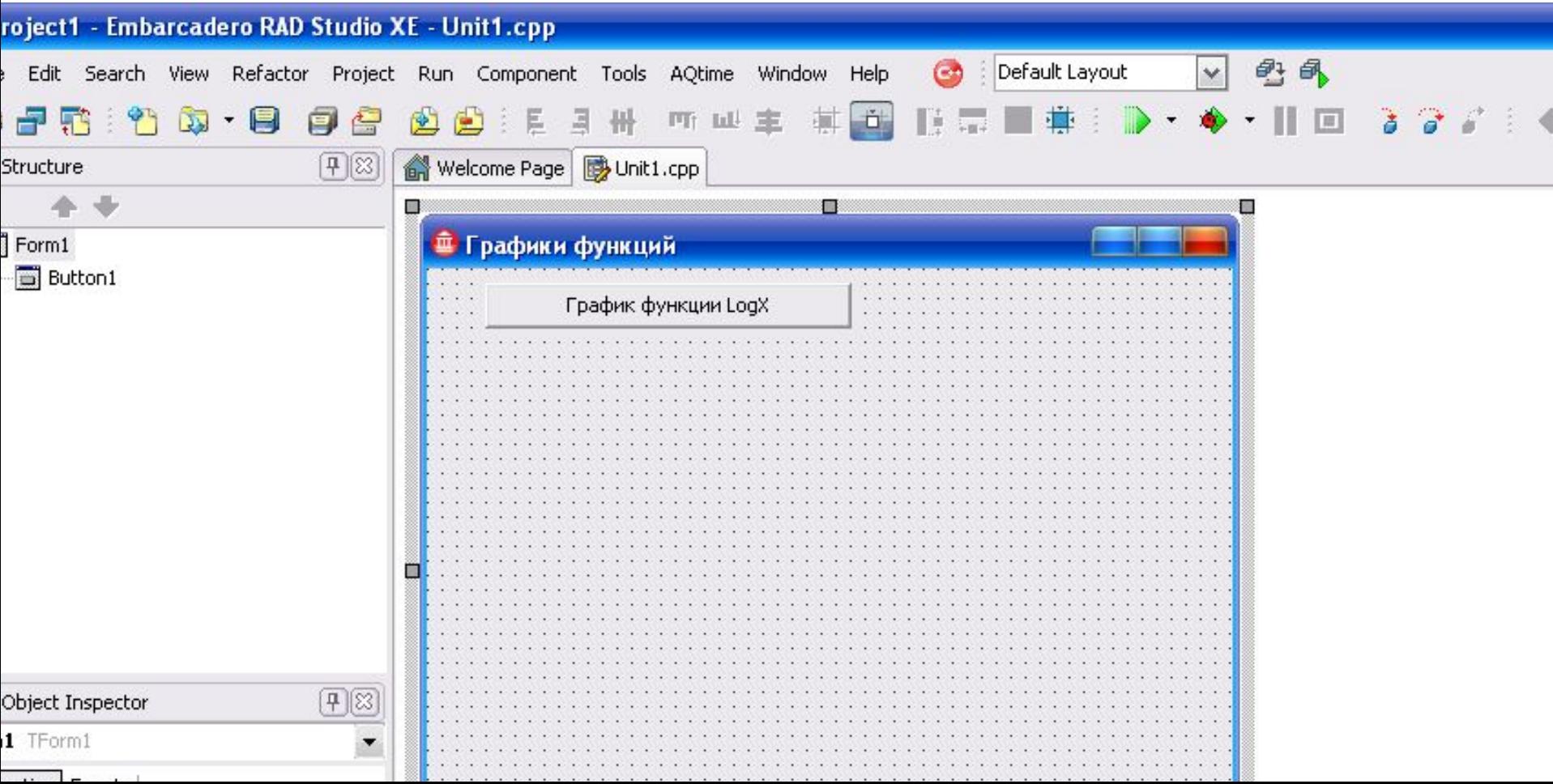

Значение координаты х изменяется слева направо тоже через один пиксел. Если двигаться по форме, то текущие координаты точки, в которой мы будем находиться в данный момент, будут определяться величинами (х,  $Height - y$ ). Чтобы нарисовать что-либо на форме, можно воспользоваться событием onPaint (и не только им), которое возникает всякий раз, когда рисунок на форме изменяется. Общий вид обработчика этого события формы следующий:

```
int x,y;
// начальные координаты //функции 
y = f(x)y = x = 0;//начальная точка графика
Form1->Canvas->MoveTo(0,Height);
//установим цвет и толщину графика 
Form1->Canvas->Pen->Color = clRed;
Form1->Canvas->Pen->Width = 3;
// Вычисление функции y = f(x), где х 
меняется на один пиксел
//от 0 до мах. значения, равного ширине 
формы (свойство width)
```

```
while (x < Form1 -> Width && y < 
             Form1->Height)
```
**{**

**}**

**x++;//следующая точка на оси х // вызов пользовательской функции**  $y = f(x)$ ; **Form1->Canvas->LineTo(x,Height-y); //рисуем линию и первую точку**

Осталось написать конкретную программу для вычисления конкретном функции  $y = f(x)$ . Для этого к Unit1.cpp подключим h-файл, в котором описаны математические функции, и возьмем одну из них в качестве примера Пусть это будет функция  $y = log(x)$ . Учтем при этом, что мы работаем пикселами (т. е. с целыми величинами), а логарифмическая функция возвращает дробные числа. Поэтому дробная часть будет отбрасываться помощью функции floor(x). Кроме того, чтобы график имел наглядность увеличим его ординату в 50 раз. Теперь можно создать функцию, которая будет вызываться в основной программе и которая станет вычислять график логарифмической функции:

#### **int f(int x)**

```
{
```
**}**

```
int y = floor(50 * log(x));
 return (y);
```
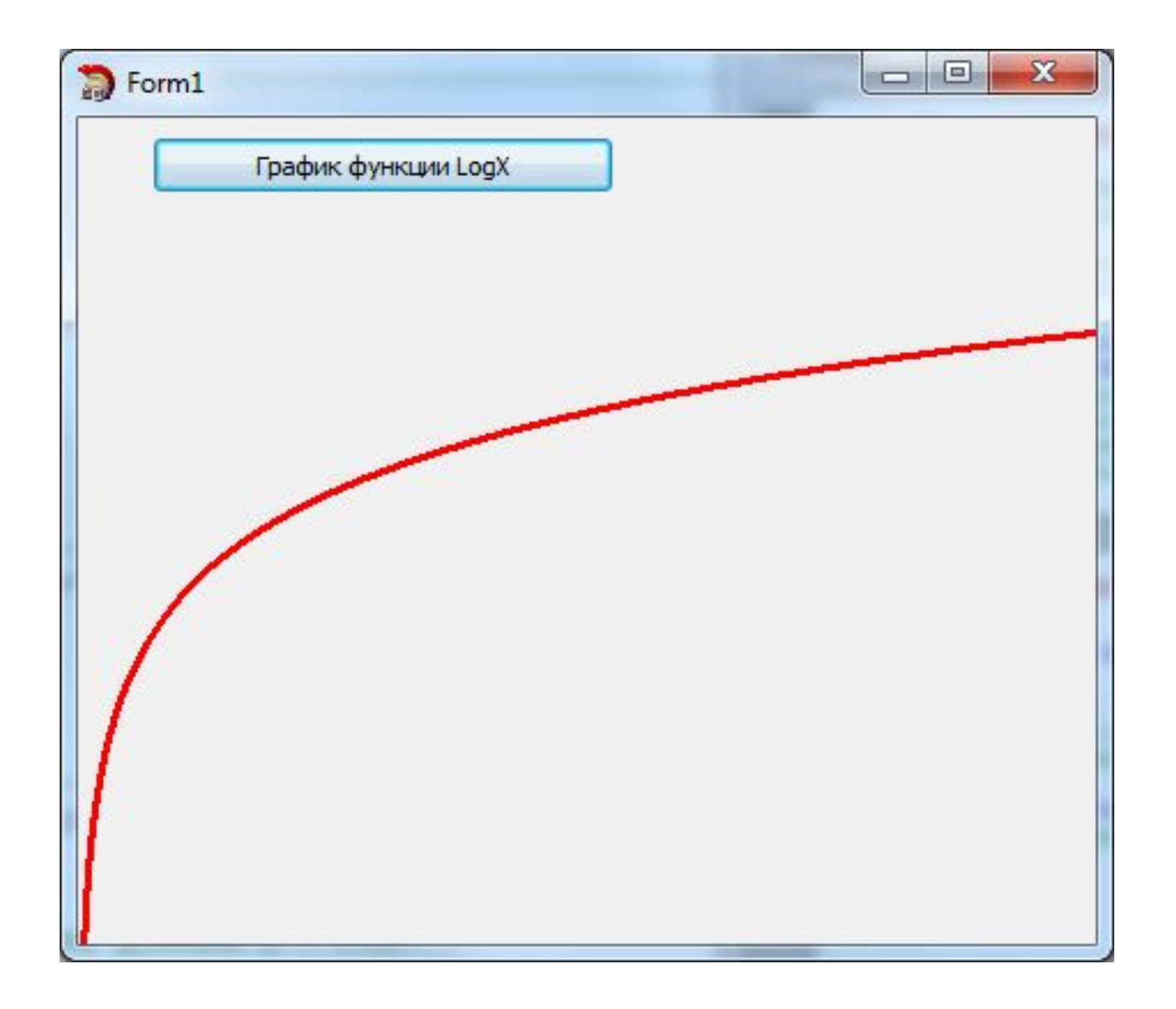

# Программирование закрытия приложения (окна)

В теле нужной процедуры в коде написать:

**Application->Terminate(); // закрытие всего приложения Close(); //Закрытие окна**